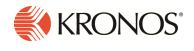

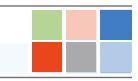

# What's new for R5

The features below were added for R5.

**Note:** Most Workforce Dimensions features are not enabled by default, and need to be enabled (for example, via FAPs or DAPs). The exception is features that are incorporated within the existing product capabilities (for example, data being added to a Dataview, or API additions/updates).

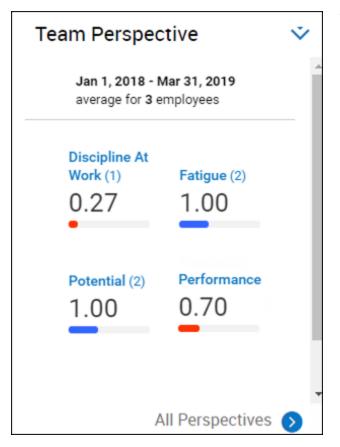

# Workforce Dimensions HCM

## **Team Perspective Tile**

The Team Perspective tile can be added to your home page and provides an at-a-glance insight of employee performance, productivity, and engagement. From the tile, managers can identify and respond to trends, and can quickly access perspective score reports.

For more details on the Targets Perspective Tile feature, see the "Employee Perspectives" help topic.

## **Information Access**

## **Targets & Thresholds**

You can now define target and threshold values against the KPIs available in Analytics to help managers easily monitor their performance against defined targets to insure the desired organizational outcomes (reduced cost, increased productivity, better employee engagement).

With Targets & Thresholds, you can:

- Drive improved performance by supporting consistent and clear goals against key performance indicators (KPIs).
- Provide managers visibility of their performance against targets within Workforce Dimensions and the ability to quickly take action to achieve the defined corporate objectives.

For more details on the Targets & Thresholds feature, see the "Configure Targets & Thresholds" help topic.

# Platform/Mobile App

### **Push Notifications**

Push Notifications can be sent, received, and acted upon from the Mobile app. After allowing notifications on the app, the user's notifications are present in the Control Center from the app. When a notification appears on the app, tapping the notification will bring the user to the Control Center (after logging in, if necessary).

Notifications on the Mobile App contain "actionable" options that vary according to the type of notification. For example, certain notifications can be acknowledged (Mark Read) right from the notification. Other notifications allow the user to immediately act on the notification (such as Approve a timeoff request or Refuse a shift swap request) without having to log in. A Go To option, when tapped, will direct the user to the relevant location in the system. If the user is not logged in when tapping Go To, a login is required before the redirect occurs.

For more details on the Push Notifications feature, see the "Notifications on the Mobile App" topic in the Mobile App section of the online help.

## Call List

The Call List enables managers to easily identify the best employee to fill an open shift. Based on the criteria in the procedure set that the manager uses in the Call List, Workforce Dimensions automatically generates a list of qualified employees that are available to work the shift. Managers can then choose an employee from the list and assign the shift directly to them from the Call List.

The Call List enables managers to:

- Fill a specific open shift: You can fill an immediate open shift by rightclicking the shift in the Open Shifts section of the Schedule Planner and selecting Call List from the glance menu. From here, you can select a procedure set to run to generate the list of eligible employees. Before choosing an employee from the list, you can select Back to Shift List to display and work with the open shifts calendar view.
- Fill multiple open shifts in a schedule: When you select Tools > Call List from the toolbar, the Call List displays a calendar view of the current schedule. An open shift is indicated by a red square in the calendar. Multiple open shifts on a certain day are indicated by three dots displayed below the red square. All open shifts in the current schedule are listed below the calendar in chronological order. You can select Load More at the bottom of the list to show more open shifts.

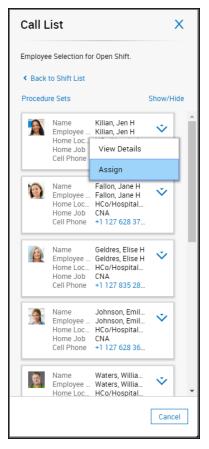

• See additional details about an open shift: From an open shift's tile, you can select More > View Details to view more information about the shift, such as the date, time, job, and location. You can also see a list of

employees that are already assigned to the shift, which may be a consideration for deciding which employee to select to fill the shift.

- Find qualified employees to fill the shift: From an open shift's tile, you can select More > Find People, then select the procedure set to use to determine eligibility. Based on the criteria in the selected procedure set, the Call List displays a list of employees, with the most qualified and available employee listed first. If no employees are displayed, you can select Change Procedure Set to use different criteria.
- Call or email employees directly from the list: Phone numbers and email addresses are shown as blue links in the Call List. You can click a link to either call an employee (from a mobile device or from a desktop device with an installed phone app) or send an email.
- Easily assign employees to open shifts and view the schedule updates immediately in the Schedule Planner: From the employee's tile in the Call List, you can click More > Assign to immediately assign that employee to the shift. A notification displays to let you know that the employee was successfully assigned to the shift, and the schedule is updated to now show the shift in the employee's schedule.
- View additional details about each employee: From the employee's tile in the Call List, you can click More
   View Details to see more information about the employee, such as their home location, any skills and certifications, seniority date, standard weekly hours, and scheduled hours. From here, you also have the option to click Assign to assign the employee to the open shift.
- Customize the employee data shown in the tiles: Select Show/Hide to view a list of the employee data that is available to display in the Call List. From here, you can choose which data to display in the employee tiles. You can also change the order in which the data is displayed.
- Highlight an employee's schedule in the Schedule Planner: you can highlight and display an employee's schedule in the top row of the Schedule Planner by clicking on the employee's tile in the Call List.

For more details on the Call List feature, see the "Fill Open Shifts" and "Configure Call Lists" help topics.

| Availat                                                                  | ility Cha                                                                                   | nge Request                                                                               | ×      | Avai                                              | labili                              | ty Ch                        | ange  | e Req                      | ues |
|--------------------------------------------------------------------------|---------------------------------------------------------------------------------------------|-------------------------------------------------------------------------------------------|--------|---------------------------------------------------|-------------------------------------|------------------------------|-------|----------------------------|-----|
| < Back to                                                                | Calendar                                                                                    |                                                                                           |        | 10                                                | 11                                  | 12                           | 13    | 14                         | 15  |
| ec 24-2                                                                  | 8, 2018                                                                                     |                                                                                           |        | 17                                                | 18                                  | 19                           | 20    | 21                         | 22  |
| tart Time                                                                | End Time                                                                                    | Status                                                                                    |        |                                                   |                                     |                              |       |                            |     |
| 9:00 am                                                                  | 12:00 pm                                                                                    |                                                                                           | 1      | 24                                                | 25                                  | 26                           | 27    | 28                         | 29  |
| 7:00 pm                                                                  | 9:00 pm                                                                                     | Unavailable 👻                                                                             | 前      |                                                   |                                     |                              |       |                            |     |
| Add An                                                                   | other Timefra                                                                               | ime                                                                                       |        |                                                   |                                     |                              |       |                            |     |
| Merge Wi                                                                 | th Previously So                                                                            | ime<br>cheduled Availability<br>duled Availability                                        |        | Dec 24                                            |                                     | ility                        |       |                            |     |
| Merge Wi<br>Replace F                                                    | th Previously So<br>reviously Scher                                                         | cheduled Availability                                                                     |        | Previou                                           | s Availab                           |                              | Ctate |                            |     |
| Merge Wi<br>Replace F<br>ec 22, 20                                       | th Previously So<br>reviously Scher<br>18                                                   | cheduled Availability                                                                     |        | Previou<br>Start T                                | s Availab<br>ime Er                 | nd Time                      | Statu |                            |     |
| Merge Wi<br>Replace F<br>Dec 22, 20<br>Start Time<br>2:00 am             | th Previously So<br>reviously Scher<br>18                                                   | cheduled Availability<br>duled Availability                                               | •      | Previou                                           | s Availab<br>ime Er<br>m 7:         |                              | A     | ıs<br>vailable<br>navailat | ble |
| Merge Wi<br>Replace F<br>Dec 22, 20<br>Start Time<br>9:00 am<br>12:00 pm | th Previously Sr<br>treviously Scher<br>18<br>End Time<br>12:00 pm<br>7:00 pm               | cheduled Availability<br>duled Availability<br>Status<br>Preferred Availabil              | •      | Previou<br>Start T<br>9:00 a<br>7:00 p            | s Availab<br>ime Er<br>m 7:         | nd Time<br>:00 pm            | A     | vailable                   | ble |
| Merge Wi                                                                 | th Previously Scher<br>reviously Scher<br>18<br>End Time<br>12:00 pm<br>7:00 pm<br>10:00 pm | cheduled Availability<br>duled Availability<br>Status<br>Preferred Available<br>Available | e<br>© | Previou<br>Start Ti<br>9:00 a<br>7:00 p<br>Dec 25 | s Availab<br>ime Er<br>m 7:<br>m 1( | nd Time<br>:00 pm<br>0:00 pm | A     | vailable                   | ble |

### **Request Availability**

X

16

23

30

×

 $\odot$ 

×

 $\odot$ 

Employees can easily manage their availability in their schedule, changing when they are available to work. Based on viewing their availability status right in their calendar, employees can submit whether they can or cannot work for one or multiple days. Managers are able to view the requested availability in the employee's calendar, which provides them with necessary information for scheduling purposes. They can then approve the request or let it be automatically approved.

For more details on the Request Availability feature, see the "Request Availability Change", "Configure Request

Subtypes", and "Configure Availability Change" help topics.

### Skills and Certifications Organizational Rules

To ensure that best practices and standards are adhered to, Skills and Certifications Organizational Rule Sets -which include a full set of Skills, Certifications, Required Skills, and Required Certifications assigned to a job or location -- automate staff attribute considerations so that managers can easily create compliant schedules. Managers can now see immediate notifications in the Schedule Planner pertaining to the Skills and Certifications Organizational Rules when a rule violation occurs.

For example, managers can see violations such as when an employee has expired certifications or if the required number of employees with a certain skill assigned to a specific shift is not met. Details about the rule violation, such as the rule type and a description, are shown on the Rule Violation tab.

For more details on the Skills and Certifications Organization Rules feature, see the "Configure Skills and Certifications Organizational Rules" help topic.

|                   | ▼ ⊪                         |                                 |                    |              | Tue 9/03 - Sat 9/0           |                            |          |                  |               |         | Sun 9/(                 | 8 - Mon 9/09                |     |
|-------------------|-----------------------------|---------------------------------|--------------------|--------------|------------------------------|----------------------------|----------|------------------|---------------|---------|-------------------------|-----------------------------|-----|
|                   | Name [1/83] 🗸               | Tue 9/03<br>12A 4A 8A 12P 4P 8P | ■ Wee<br>12A 4A 8A |              | Thu 9/05<br>12A 4A 8A 12P 4P | Fri 9/0<br>8P 12A 4A 8A 12 |          | Sat9/<br>2A4A8A1 |               | 12A 4A  | Sun 9/08<br>8A 12P 4P 8 | Mon 9/09<br>P 12A 4A 8A 12P |     |
| •                 | Open Shifts [0]             |                                 |                    |              |                              |                            |          |                  |               |         |                         |                             |     |
|                   | Bush, Diane H               |                                 |                    | 1            |                              |                            |          |                  |               |         |                         |                             |     |
|                   | Butler, Jenelle H 🛛 🔺       | D8                              | DB                 | -            | D8                           | DS                         |          |                  |               |         |                         | D8                          |     |
|                   | 👮 Campos, Chloe H 🛛 🔺       | D12                             | D12                |              |                              |                            |          |                  |               |         |                         | D12                         |     |
|                   | Casteel, Osborn H 🔺         | D12                             | D12                |              |                              |                            |          |                  |               |         |                         | D12                         |     |
|                   | Dhu, Paul H                 |                                 |                    |              |                              |                            |          |                  |               |         |                         |                             |     |
| Tot               | tal [2] 🗹 🛦 Warnings [2]    | Informational                   | [0] C              | ampos, Chloe | н                            | Q Relo                     | ad       |                  |               |         |                         | ş                           | x x |
| ٥                 | Rule Type 1                 |                                 | ~                  | Date ↑2      | ∽ Name ∽                     | Severity 🗸                 | Employee | /Org. 🗸          |               |         | Descriptior             |                             | • • |
| •                 | The employee is scheduled b | out has expired certification   | ons. (2)           | (2)          | (2)                          |                            |          |                  |               |         |                         |                             | A   |
|                   | The employee is scheduled t | out has expired certification   | ons.               | 9/09/2019    | Campos, Chl                  | A Warning                  | Employee | e (              | Certification | MedSu   | rg RN expired o         | n 9/06/2019.                |     |
|                   | The employee is scheduled t | out has expired certification   | ons.               | 9/09/2019    | Campos, Chl                  | A Warning                  | Employee | e (              | Certification | Registe | red Nurse expi          | red on 9/08/2019.           |     |
|                   |                             |                                 |                    |              |                              |                            |          |                  |               |         |                         |                             |     |
|                   |                             |                                 |                    |              |                              |                            |          |                  |               |         |                         |                             |     |
| L                 | 4                           |                                 |                    |              |                              |                            |          |                  |               |         |                         |                             |     |
| $\langle \rangle$ | Indicators                  |                                 | Metrics            |              | Daily Co                     | verage                     | Ru       | ıle Violati      | on            |         | Comm                    | onte                        | 5   |

# Timekeeper

## **Move Amounts**

Employees and managers can easily move amounts (time or money) from one paycode total to another from within the Totals add-on in the employee timecard. Additionally, they can change the location/job, cost center, labor category, or work rule that time has been charged to.

| Image: Second second second        |                                    |                      |                                                                                                    |                     |                        |              | Edwards, Howard          |
|----------------------------------------------------------------------------------------------------|------------------------------------|----------------------|----------------------------------------------------------------------------------------------------|---------------------|------------------------|--------------|--------------------------|
| Investor, revert       • Bit of 1 ist 1       • • • • • • • • • • • • • • • • • • •                                                                                                    |                                    |                      | Employee Timecards                                                                                             |                     |                        | Q 🛛 38       | From                     |
| Norm       Norm                                                                                                    | Edwards Howard • 20107             |                      |                                                                                                    | The Previous Pay Pe | nind 👗 = 1 Employee(s) |              | Regular                  |
| Ver         Soluble         Allower         Is         Out         Number of the solution of the solution                                                     |                                    | TATION NEW YORK NAME | (100 (00 (0) (0) (0) (0) (0) (0) (0) (0) (                                                                     |                     |                        |              | 25:00                    |
| 1       10       10       10       10       10       10       10       10       10       10       10       10       10       10       10       10       10       10       10       10       10       10       10       10       10       10       10       10       10       10       10       10       10       10       10       10       10       10       10       10       10       10       10       10       10       10       10       10       10       10       10       10       10       10       10       10       10       10       10       10       10       10       10       10       10       10       10       10       10       10       10       10       10       10       10       10       10       10       10       10       10       10       10       10       10       10       10       10       10       10       10       10       10       10       10       10       10       10       10       10       10       10       10       10       10       10       10       10       10       10       10                                                                                                    | Dete                               | Schedule Absence     | in Dat Tanala                                                                                                  | Pag Gode An         | ward Shift             | Daily Period |                          |
| Image: Control of the first of the first | • 1 Mar 129                        | 7.30 attr-4.30 PM    | 738.4M A38.PM                                                                                                  |                     | 8.30                   | 1.0 1.0      |                          |
| 1     1     1     1     1     1     1     1     1     1     1     1     1     1     1     1     1     1     1     1     1     1     1     1     1     1     1     1     1     1     1     1     1     1     1     1     1     1     1     1     1     1     1     1     1     1     1     1     1     1     1     1     1     1     1     1     1     1     1     1     1     1     1     1     1     1     1     1     1     1     1     1     1     1     1     1     1     1     1     1     1     1     1     1     1     1     1     1     1     1     1     1     1     1     1     1     1     1     1     1     1     1     1     1     1     1     1     1     1     1     1     1     1     1     1     1     1     1     1     1     1     1     1     1     1     1     1     1     1     1     1     1     1     1     1     1 <td>E 114730</td> <td>7 30 AM - 8 30 PM</td> <td>T THAN A THINK</td> <td></td> <td>8.30</td> <td>8.30 17.90</td> <td>See.</td>                                                                                                    | E 114730                           | 7 30 AM - 8 30 PM    | T THAN A THINK                                                                                                 |                     | 8.30                   | 8.30 17.90   | See.                     |
| Image: State - State - State  | • 1 Wei 101                        | 1 30 AM - 6 30 PM    | Totals Actions                                                                                                 |                     | 10.30                  | 10.30 27.30  | То                       |
| 1     7.01 4.00 - 0.00 F / 0.00 - 0.00 F / 0.00 - 0.00 F / 0.00 - 0.00 F / 0.00 - 0.00 F / 0.00 - 0.00 F / 0.00 - 0.00 F / 0.00 F / 0.00 F           | + 1 Tubbi                          | 7.30 atri-4.30 Per   |                                                                                                    |                     | 8.32                   | 8.30 34.00   |                          |
| m         main         main         ma                                                                                                    | 0 Pratts 1                         | 7.30 AM-4.30 PM      |                                                                                                    |                     |                        | 36.00        | 7/29/2019                |
| ai     ai     Annueti     Annueti     Annueti     Interview     Annueti     Interview     Annueti     Interview     Interview     Interv                                                                                                    |                                    | -                    |                                                                                                    |                     |                        |              | Paycode *                |
| obligenzation Vined Dr.         Schwartune         Schwartune         Schwartune         Schwartune         Schwartune         Schwartune         Transfer           Organization Vined Dar.         Factores Nicholacian         Factores Nicholacian         F         Schwartune         Schwartune         Transfer         Image: Schwartune         Transfer         Image: Schwartune         Schwartune         Transfer         Image: Schwartune         Image: Schwartune         Schwartune         Transfer         Image: Schwartune         Image: Schwartune         Schwartune         Image: Schwartune         Schwartune         Image: Schwartune         Schwartune         Image: Schwartune         Schwartune         Image: Schwartune         Image: Schwartune         Image: Schwartune         Schwartune         Image: Schwartune         Image: Schwartune         Schwartune         Image: Schwartune         Image: Schwartune                                                                                                    |                                    |                      | Accusel:<br>Organization-United States Metropolitan<br>Pain Machine Strap Pacifikes<br>Nethiocarc:_Prof Shift_ | Call                | Amount                 |              |                          |
| Operation/limit list.         Facilities Notician         Jeer DML         Impr         2.00         Unities         Comments (N) Add Comment         Comments (N) Add Comment         Add Comment         Comments (N) Add Comment         Add Comment         Comments (N) Add Comment         Add Comment         Comments (N) Add Comment         Add Comment         Comments (N) Add Comment         Add Comment         Comments (N) Add Comment         Add Comment         Comments (N) Add Comment         Comments (N) Add Comment         Add Comment         Comments (N) Add Comment         Comments (N) Add Comment         Comments (N) Add Comment         Comments (N) Add Comment         Comments (N) Add Comment         Comments (N) Add Comment         Comments (N) Add Comment         Comments (N) Add Comment         Comments (N) Add Comment         Comments (N) Add Comment         Comments (N) Add Comment         Comments (N) Add Comment         Comments (N) Add Comment         Comment (N) Add Comment         Comment (N) Add Comment         Comment                                                                                                    | ()(Depression/United St. ()(Dep    | tanar                |                                                                                                    | * and               | 8.30                   | 15224.50     | Transfer                 |
| Organization United Stat.         Factors Technical         Image: Image:                         | Organization/United Stat. Facility | es Technician        | 2                                                                                                    |                     | 25.99                  | 150725-00    | • ①                      |
|                                                                                                    | Organization United Stat. Facility | es Technician        | 10.0                                                                                                    | -                   | 2.99                   | US258.00     | Comments (0) Add Comment |
| Operativity/Intelliger, Factors Monteau Just 2014, Westylense 0.0 (U2014)                                                                                                    | Organization United Stat. Facility | es Technician        | Jug 94.                                                                                                    | Tepla               | 25.90                  | 150725-00    |                          |
|                                                                                                    | Organization United Stat. Facility | es Technician        | Jur 98.                                                                                                    | Weekly Directione   | 0.20                   | 05214.50     |                          |

When total amounts have been moved, you can view and delete them from the employee timecard. You can delete one, multiple, or all moved amounts in the loaded timeframe.

| Effective Constant       | J - D D And           | <u>e</u> 2  |           |                |       | · Pasing P   | A series | - TA                                    | wards, Howard                                |
|--------------------------|-----------------------|-------------|-----------|----------------|-------|--------------|----------|-----------------------------------------|----------------------------------------------|
| - Dete                   | 1000                  |             |           |                |       |              |          |                                         | ST COMPO                                     |
| B Mar.125                | Schedule              | Access      | an anount | 6w             | Tank  | Pay Code     | Armen    | Total Moves                             | DI 800                                       |
|                          | 7.30 404 - 4.30 PM    |             | 7.30 464  | 410.PM         |       |              |          | Effective Date<br>To Papenda            | Register                                     |
| • 10 Tue 100             | 7.30 and -4.00 PM     |             | 7.30.464  | 410 PM         |       |              |          | Arrest                                  | 1.00 Heuris                                  |
| • 1 mat 101              | 7.31 414 4.11 PM      |             | 7.30.464  | 1 0.00 PM      |       |              |          | Chickie Care<br>Sc Papilale<br>Annual   | Transmission<br>Transmission<br>Transmission |
| B 76401                  | 7.30 404 - 4.00 PM    |             | 7.30.404  | 430.PM         |       |              |          |                                         | 1.22.102.00                                  |
| In Lanse                 | 100.000 0.00.000      |             |           |                |       |              |          | Effective Date<br>In: Papenda<br>Amount | 7-29-2019<br>Toering<br>2.00 Meur(1)         |
| a • a                    | •                     |             |           |                |       |              |          |                                         |                                              |
| Location                 | Ath                   | Case Carear |           | Labor Canagory |       | Nay Code     |          |                                         |                                              |
| or/Organization/United . | (iiDatanan            |             | 1         | Fest Shift,    | Wad   | ily Diartime |          |                                         |                                              |
| Organization United Sta. | Facilities Technicale |             |           | Feat Shift,    | 42.74 | - wiego      |          |                                         |                                              |
| Organization United Sta. | Facilities Technicae  |             |           | Fest Shift,    | Bayl  |              |          |                                         |                                              |
| Organization United Sta. | Facilities Technician |             |           | Fez Inh.       | Daily | Destine      |          |                                         |                                              |
| Organization United Sta. | Facilities Technician |             |           | Feat linet,    | hap   | lar .        |          |                                         |                                              |

For more details on the Move Total Amounts feature, see the "Move total amounts" help topic.

### **Justify Missing Time**

Missing time is a feature for when an employee has time they did not work when they were scheduled to work. There are five exceptions

|   |    | Date       | Schedule          | Absence | In        | Out         | Transfer | Pay Code      | Amount | Shift | Daily | Period |
|---|----|------------|-------------------|---------|-----------|-------------|----------|---------------|--------|-------|-------|--------|
| + | 8  | Sun 8/18   |                   |         |           |             |          |               |        |       |       |        |
| + | ŝ  | Mon 8/19 🔥 | 7:00 AM - 3:30 PM | I       | 1 7:00 AM | 🖞 3:30 PM   |          | Absent Time   |        | 8:30  | 8:30  | 8:30   |
| + | ÷  | Tue 8/20 🔥 | 7:00 AM - 3:30 PM |         | 1 7:00 AM | 🖞 8.00 AM   |          | Absent Time   |        |       |       |        |
| + |    |            |                   |         | 8:00 AM   | 2:30 PM     |          |               |        |       |       |        |
| + | 11 |            |                   |         | 1 2:30 PM | 1 — э.зо Рм |          | 🖞 Absent Time |        | 8:30  | 8:30  | 17.00  |

that are considered part of the missing time feature: late-in, early out, long break, unexcused absence, and core hours violation.

Missing time can be configured to auto-resolve with a duration pay code, which employees and managers can then justify by applying the missed time to other duration pay codes configured to be used with missing time.

Once an employee has justified their time managers can then go in and either edit the justifications or approve them on a day in the timecard.

When the logged-in user has to take an action on the missing time on a day, an Action Required icon appears. Once they have justified the missing time, the Action Required icon disappears for them.

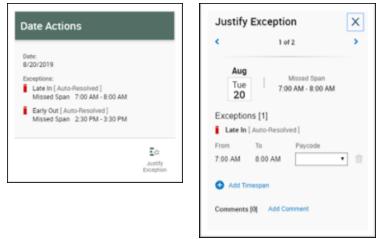

Employees and managers can select to take action on the missed time. A missed span on a punch can have multiple exceptions that can be justified in one panel. Justifying from the date can save time when there are multiple missed spans on a day as all missed spans appear as pages in the Justify Exception panel.

Notifications for missing time exceptions can be set up to alert:

- Employees and/or managers of auto-resolved and/or missing time
- Managers of employee-justified missing time
- Employees of manager-justified missing time

For more details on the Justify Missing Time feature, see the "Auto-Resolved Exceptions", "Justify missing time exceptions (employees)", and "Justify or approve missing time exceptions (managers)" help topics.

# What's New Table for R5

The features below were also added for R5.

| Feature                                            | Description                                                                                                    | Help Documentation |
|----------------------------------------------------|----------------------------------------------------------------------------------------------------|--------------------|
| Attendance                                         |                                                                                                    |                    |
| Ability to<br>automatically<br>reset<br>attendance | When a new Attendance profile is assigned to an<br>employee, users can now apply Attendance rules without<br>defining balances for Attendance Balance Types. | None               |

| Feature                                                              | Description                                                                                                    | Help Documentation                                                                            |
|----------------------------------------------------------------------|----------------------------------------------------------------------------------------------------|-----------------------------------------------------------------------------------------------|
| balances when<br>a profile is<br>assigned                            |                                                                                                    |                                                                                               |
| Business Struc                                                       | ture                                                                                                    |                                                                                               |
| Employee<br>Group<br>Enhancement -<br>Home<br>Employees<br>Hyperfind | You can define additional criteria to identify the home<br>employees for a manager's employee group by creating a<br>Home Employees Hyperfind and then assigning that<br>Hyperfind to the manager in People Information.                                                                                                    | For more details, see the "Employee Group" help topic.                                        |
| Multi Currency<br>(Business<br>Structure)                            | Administrators can assign a currency to a Business<br>Structure Location. If a currency is not assigned to a<br>Location, the location inherits the currency of its parent<br>location. If a currency is not defined for any locations on<br>the Business Structure, then locations use the base<br>currency (the tenant default currency). | For more details, see the "Locations" help topic.                                             |
| Workforce Dim                                                        | ensions                                                                                                    |                                                                                               |
| Data<br>Integrations<br>Enhancements                                 | Use <b>Manage SFTP</b> to access the inbound (source) and<br>outbound (destination) SFTP folders on the internal SFTP<br>account. This access to unencrypted files helps you to<br>troubleshoot integrations.                                                                                                    | For more details, see the "Manage SFTP"<br>and "Resubmit Failed Integrations" help<br>topics. |
|                                                                      | Transaction Assistant has the following enhancements:                                                                                                    |                                                                                               |
|                                                                      | <ul> <li>You can display all (up to 50,000) records of<br/>transactional errors in integrations and not just first<br/>200 records.</li> </ul>                                                                                                    |                                                                                               |
|                                                                      | <ul> <li>The API Endpoint column records the API<br/>endpoint that was called and which produced the<br/>error.</li> </ul>                                                                                                    |                                                                                               |
|                                                                      | <ul> <li>Select Max replaces Select All to select up to 200<br/>of the errors that are loaded.</li> </ul>                                                                                                    |                                                                                               |
|                                                                      | <ul> <li>Filtering and sorting work on all columns of all of the records.</li> </ul>                                                                                                    |                                                                                               |
|                                                                      | <ul> <li>The XML Framework has been removed which<br/>eliminates errors for XML-restricted characters.</li> </ul>                                                                                                    |                                                                                               |

|                                    |                                                                                                    | Help Documentation                                                                                                    |
|------------------------------------|----------------------------------------------------------------------------------------------------|----------------------------------------------------------------------------------------------------|
|                                    | Global customers of Workforce Dimensions can manage<br>employees in different regions that are paid in different<br>currencies with a single Workforce Dimensions tenant.<br>An administrator can define multiple currencies and<br>manage the associated exchange rates. Employees and<br>Locations in the Business Structure will have an<br>assigned currency. Monetary data can be displayed in the<br>assigned currency or data may be converted to be shown<br>in the user's preferred currency.                                                                                                    | For more details, see the "Currency Policy"<br>help topic.                                                                                                    |
|                                    | Customers can now copy a business process and make edits to the copy.                                                                                                    | For more details, see the "Create. edit, and deploy Process Models" help topic.                                                                                           |
| Forecasting                        |                                                                                                    |                                                                                                    |
| Forecasting<br>Metrics and<br>KPIs | Users can leverage forecasting data (Forecasted, Actual,<br>and Budget) as standard metrics in Dataviews and<br>reports. The following metrics leverage the PAYCODE<br>mapping category:<br>Actual Labor Hours<br>Actual Labor Cost<br>Scheduled Labor Cost<br>Scheduled Labor Cost<br>The following metrics are calculated or imported into the<br>system:<br>Budget Labor Hours<br>Forecasted Hours<br>Generated Forecasted Hours<br>Earned Hours<br>Budget Labor Cost<br>Note: In R5, Forecasting data will not appear in<br>Dataviews and reports unless volume drivers<br>are assigned (and volume data has been | For more details, see the "Standard metrics<br>and KPIs" help topic.<br>The process for mapping metrics to volume<br>drivers is located in the "Volume Drivers"<br>topic. |

| Feature                          | Description                                                                                                    | Help Documentation                                                                                                    |
|----------------------------------|----------------------------------------------------------------------------------------------------|----------------------------------------------------------------------------------------------------|
|                                  | with a Location Type of Department.                                                                                                    |                                                                                                    |
|                                  | In addition, KPI Builder allows you to map metrics to volume drivers so that they (and any KPIs that employ them) can be used in Dataviews and reports to return the most current forecasted, actual, and budget values.                                                                                                    |                                                                                                    |
| Performance<br>enhancement       | For optimal performance, no user, even a corporate<br>manager, was allowed to perform forecast edits above<br>the store level in the business structure. This restriction<br>has been removed.                                                                                                    | None                                                                                                    |
| Multi-Currency<br>(Forecasting)  | All money values in Forecast Manager and the<br>Operational Dashboard are displayed by default, or as<br>selected, in the appropriate user-preferred or location-<br>specific currency.                                                                                                    | For more details, see the "Forecast Planner" help topic.                                                                                               |
| Usability                        | Breadcrumbs (live links to locations) allow quick<br>navigation to levels In the business structure in Forecast<br>Manager. In R5, managers can select or deselect all<br>locations while navigating the breadcrumb.                                                                                                    | For more details, see the "Work with the<br>Operational Dashboard" and "Select<br>Location" help topics.                                               |
| нсм                              |                                                                                                    |                                                                                                    |
| Unified<br>Business<br>Structure | The unified business structure provides a single point of<br>entry for the maintenance of nodes on WFM business<br>structure and associated HCM cost center. The WFM<br>business structure is the system of record and will pass<br>new, changed and expired nodes in near real-time to the<br>HCM cost center.<br>A Business Structure Sync Events report is available<br>under <b>My Reports &gt; System Reports &gt; System Utilities</b><br>to view the status of the process. | (A help update is in progress to include the details for this feature.)                                                                                |
| Data delivery                    | <ul> <li>HCM Data Delivery allows you to extract and discover trends that otherwise might go unnoticed. It links data from employee records in HCM to scheduling and timekeeping records. You can view the data side-by-side in Dataview tiles or reports to correlate data across multiple departments.</li> <li>The following reports are added:</li> <li>Employee Hours by Performance Rating</li> </ul>                                                                        | For more details, see the Integrations<br>ImplementationGuideHCMDataDelivery.pdf<br>for Professional Services or Cloud Ops, or<br>the Data Dictionary. |

| Feature                                                | Description                                                                                                    | Help Documentation                                                                                                    |
|--------------------------------------------------------|----------------------------------------------------------------------------------------------------|----------------------------------------------------------------------------------------------------|
|                                                        | Terminated Employees Summary                                                                                                    |                                                                                                    |
|                                                        | Employee Hours by EEOC Summary                                                                                                    |                                                                                                    |
|                                                        | Also, HCM Data Delivery supports the creation of<br>custom reports by exposing approximately 200 HR-<br>related fields in the Workforce Dimensions Information<br>Access data dictionary. These HR-related fields include<br>employee demographics, key dates, current<br>compensation, performance rating, perspective scores,<br>and termination details.                                                            |                                                                                                    |
| Unified Alerts<br>and<br>Notification                  | Workforce Dimensions HCM event notifications are now included in the Control Center.                                                                                                    | For more details, see the "Workforce<br>Dimensions HCM Unified Alerts Metadata<br>Release– Configuration" help topic. |
| Information Ac                                         | cess                                                                                                    |                                                                                                    |
| Access reports<br>via GoTo<br>control from<br>Dataview | You can now run a report by selecting a subset of<br>employees in a Dataview or application page and use the<br>GoTo control to navigate to the Report Library. When you<br>run a report after using the GoTo control, the report<br>provides the Previously Selected Employee(s) Hyperfind<br>option, which enables the report to return data only for the<br>employees selected on the Dataview or application page. | For more details, see the "Run reports from<br>a Dataview or application page" help topic.                            |
| Send reports via email                                 | Depending on how your system is configured, you can<br>now automatically send a report as an email attachment.                                                                                                    | For more details, see the "Schedule Report<br>Jobs" help topic.                                                       |
| Key Performar                                          | nce Indicators                                                                                                    |                                                                                                    |
| Target<br>Management                                   | Managers use Analytics to monitor performance against<br>defined targets to ensure organizational outcomes such<br>as reduced cost, increased productivity, and better<br>employee engagement. Standard targets are used for<br>general Analytics. Targets consist of an Analytics KPI or<br>metric, locations in the business structure, an effective<br>date, and threshold values.                                  | For more details, see the "Configure Targets<br>and Thresholds" help topic.                                           |
| Leave                                                  |                                                                                                    |                                                                                                    |
| Automatic<br>Rule<br>Assignment                        | Leave Administrators can configure Leave Profiles to<br>automatically assign a Leave Rule to a Leave Request<br>based on the provided Category and Reason. The Leave                                                                                                    | For more details, see the "Setup > Leave<br>Profiles" help topic.                                                     |

| Feature                                                                                                    | Description                                                                                                    | Help Documentation                                                                                |
|----------------------------------------------------------------------------------------------------|----------------------------------------------------------------------------------------------------|---------------------------------------------------------------------------------------------------|
|                                                                                                    | Request will then be promoted directly to Open status upon submission.                                                                                                    |                                                                                                   |
| Mobile                                                                                                    |                                                                                                    |                                                                                                   |
| Trace Log File                                                                                               | The Mobile App now contains an option to generate a Trace Log file that contains the full application log and serves as a useful troubleshooting tool.                                                                                                    | For more details, see the Mobile App section of the help.                                         |
| Mobile App<br>Database<br>entity                                                                             | A new database entity, MobileApp, is now available for<br>DataViews. The entity allows for the creation of mobile<br>app-usage reports for a defined time period and user list.                                                                                                    | For more details, see the Mobile App section of the help.                                         |
| Platform                                                                                                    |                                                                                                    |                                                                                                   |
| Enhancement<br>to Time Detail<br>report to add<br>ability to re-<br>work the<br>queuing for<br>large reports | Depending on their size, custom reports are run<br>immediately by the ad hoc report engine or are scheduled<br>to be run by the more-efficient scheduling engine.                                                                                                    | For more details, see the "Run large custom reports" help topic.                                  |
| Scheduler                                                                                                    |                                                                                                    |                                                                                                   |
| Rule Violation<br>indicator                                                                                  | Managers can easily view which employees have rule<br>violations. In the Schedule Planner, an icon representing<br>the severity of the rule violation displays next to each<br>employee with a violation. Managers can select one or<br>more employees with rule violations to display more<br>details about the violations.                                                                                              | For more details, see the "Current time and visual cues" and "Track rule violations" help topics. |
| Manage My<br>Schedule tile                                                                                   | Employees can create or access schedule requests using the Manage My Schedule tile.                                                                                                    | For more details, see the "Manage My<br>Schedule" help topic.                                     |
| Multi-Currency<br>(Scheduler)                                                                                | <ul> <li>When multi-currency is configured for your organization, how monetary data displays in Scheduler depends on what you are doing:</li> <li>When performing an action on specific employees or in areas that show data by employee, such as in Edit Paycode or in My Calendar, monetary values are displayed in the employee's assigned currency.</li> <li>Where monetary data is summarized, such as in</li> </ul> | For more details, see the "Configure<br>Schedule Planner" help topic.                             |

| Feature                             | Description                                                                                                    | Help Documentation |
|-------------------------------------|----------------------------------------------------------------------------------------------------|--------------------|
|                                     | the Indicators add-on and the Metrics add-on,<br>monetary values are displayed based on the<br>currency display preference of the logged-in user.                                                                                                    |                    |
| Job Color in<br>Schedule<br>Planner | The job color attribute allows an organization to assign a job color for any generics job. They are also now able to define job color for each specific job if there is a need to differentiate a cashier working in store 1 vs a cashier working in store 2.                                                                                                    | None               |
|                                     | A new parameter has been added to the Schedule<br>Planner Setup for this feature, which can be enabled to<br>show job color or disabled to make the system behave as<br>before without job color. In general, the system will show<br>the default job color (purple for regular and blue for<br>transfer) if no job color are defined or that the Schedule<br>Planner parameter is disabled. |                    |
|                                     | If the Schedule Planner parameter is enabled (checked), job color will show as follows:                                                                                                    |                    |
|                                     | <ul> <li>The default color if no color has been defined for the job.</li> </ul>                                                                                                    |                    |
|                                     | The generic job color if defined.                                                                                                    |                    |
|                                     | <ul> <li>The specific job color will be shown even if there is<br/>a generic job color for that job.</li> </ul>                                                                                                    |                    |
|                                     | Open shifts will show their job color                                                                                                    |                    |
|                                     | Shift and job color coding in the Schedule Planner:                                                                                                    |                    |
|                                     | Each job can be defined to display as a unique color in the<br>Schedule Planner (Gantt view only). By color-coding<br>each job, you can easily identify job distribution –<br>including transfers and open shifts – at a glance.                                                                                                    |                    |
|                                     | <b>Note:</b> The color definitions are made for your organization in the Application Setup component. If your organization does not define colors for specific jobs, the default colors display: purple for regular job and blue for                                                                                                    |                    |

| Feature                                               | Description                                                                                                    | Help Documentation                                                                                                    |
|-------------------------------------------------------|----------------------------------------------------------------------------------------------------|----------------------------------------------------------------------------------------------------|
|                                                       | transfers.                                                                                                    |                                                                                                    |
|                                                       | When a shift is assigned, the job displays as the defined solid job color. For open shifts, the job displays as an open box with the border in the job color.                                                                                                    |                                                                                                    |
|                                                       | After you assign an open shift, the job color becomes solid.                                                                                                    |                                                                                                    |
|                                                       | For multiple segments, each segment displays the applicable color.                                                                                                    |                                                                                                    |
|                                                       | When job color is activated, the primary job color of an<br>employee is displayed below his/her name, so that users<br>can easily see at a glance if the employee is schedule on<br>his regular job or on a transfer.                                                                                                    |                                                                                                    |
| Inactive<br>Manager<br>Notifications                  | Previously, employees were receiving a manager time-off<br>request (TOR) notification if the manager employment<br>status became inactive, which was causing confusion.<br>With this improvement, the TOR notification is now going<br>to the manager report to in case his/her employment<br>status becomes inactive and the organization has not yet<br>properly defined a replacement. If no active manager can<br>be found, then the system will generate an error message<br>and will prevent the request from being submitted. | None                                                                                                    |
| Setup Data Ma                                         | nagement                                                                                                    |                                                                                                    |
| SDM<br>improvements                                   | Setup Data Manager has been enhanced to download<br>more setup data, improve error messaging, and increase<br>performance.                                                                                                    | For more details, see the "Copy Setup<br>Data", "Export Setup Data", and View the<br>status of transferred items" help topics.                            |
| Workforce Tel                                         | eStaff and Workforce Planner                                                                                                    |                                                                                                    |
| Active Time<br>Window for<br>Schedule<br>Import       | Handling has been improved for signed-off periods.<br>The <b>AtwFromDate</b> and <b>AtwThruDate</b> process<br>properties define the start and end dates of the active<br>time window (ATW) in TeleStaff or Workforce Planner.                                                                                                    | For more details, see the "Workforce<br>TeleStaff Schedule Import Configuration"<br>and "Workforce Planner Schedule Import<br>Configuration" help topics. |
| Business<br>Structure<br>Export Job<br>selection mode | The <b>Job Selection Mode</b> process property defines<br>whether job data can be exported only within the direct<br>hierarchy or from anywhere in an institution.                                                                                                    | For more details, see the "Workforce<br>TeleStaff Business Structure Export<br>Configuration" and "Workforce Planner                                      |

| Feature                                                  | Description                                                                                                    | Help Documentation                                                                                                    |
|----------------------------------------------------------|----------------------------------------------------------------------------------------------------|----------------------------------------------------------------------------------------------------|
|                                                          |                                                                                                    | Business Structure Export Configuration" help topics.                                                                                                    |
| Business<br>Structure<br>Export<br>Institution<br>Filter | The Business Structure Export integration must include<br>the time zone for locations that are mapped to Institutions<br>in TeleStaff or Workforce Planner.<br>The <b>EnableInstitutionFilter</b> process property sets which<br>locations in the business structure to export.                                                                                                    | For more details, see the "Workforce<br>TeleStaff Business Structure Export<br>Configuration" and "Workforce Planner<br>Business Structure Export Configuration"<br>help topics.                                               |
| Workforce<br>Planner<br>integrations                     | The integrations between Workforce Dimensions and<br>Workforce Planner exchange data to provide a unified<br>schedule-to-pay system that is customized for<br>manufacturing organizations.                                                                                                    | For more details, see the "Workforce<br>Planner Overview" help topic. For<br>Integrations, see the "Business Structure<br>Export", "People Export", "Skills &<br>Certifications Export", and "Schedule<br>Import" help topics. |
| Timekeeper                                               |                                                                                                    |                                                                                                    |
| Hours Worked<br>FACP<br>Updates                          | The employee Function Access Profile (FACP) for<br>"Hours Worked and Duration Amount in My Timecard",<br>and the manager FACP "Hours Worked and Duration<br>Amount in Timecard Editor" have been updated to only<br>control access to the Hours Worked pay code. Access to<br>duration pay codes is now only controlled in the pay code<br>data access profiles.                                                                                                    | None                                                                                                    |
| Punch Tile<br>Access                                     | Access to the Punch tile is now controlled by the<br>employee's time entry method. When you include the<br>Punch tile on the home page, display and access to the<br>tile will depend on the time entry method of the employee<br>viewing the page. If the employee has a time entry<br>method of Timestamp or Timestamp & Hourly View, they<br>will be able to view and add the Punch tile to their home<br>page. For employees with a time entry method of Hourly<br>View or Project View, they will not be able to view the<br>Punch tile on their home page or add the Punch tile to<br>their home page. | None                                                                                                    |
| Employee<br>Time Entry<br>Method<br>restriction          | Previously, employees with the Time Entry Method of<br>Hourly View were still able to view the Punch Tile on their<br>Home page and punches were still accepted and<br>recorded in the timecard.<br>Employees will now be restricted to the Time Entry                                                                                                    | None                                                                                                    |

| Feature                    | Description                                                                                                    | Help Documentation                                                 |
|----------------------------|----------------------------------------------------------------------------------------------------|--------------------------------------------------------------------|
|                            | Method that is designated to them and it should be enforced as it was in Workforce Central.                                                                                                    |                                                                    |
| Universal Devi             | ce Manager                                                                                                    |                                                                    |
| Password<br>Authentication | Password authentication is now optional for both device<br>communication and Smart Views.<br>If Device Initiated Authentication is enabled, the<br>password entered must match the devices. This<br>password is used for both device communication and<br>Smart Views.<br>If Device Initiated Authentication is not enabled, device<br>communication and Smart Views do not require a<br>password to function. | For more details, see the "Configuration ><br>Devices" help topic. |
| Auto-<br>Registration      | When Auto-Registration is enabled, the "Default Device<br>Password " is only used for new devices as they check in<br>to register in Workforce Dimensions and must match the<br>devices password.<br>If the passwords do not match, the devices will fail to<br>auto-register.                                                                                                    | For more details, see the "Configuration > Devices" help topic.    |

# In addition, the following API operation(s) were added for R5.

| Domain              | Resource                                   | Operation                                          | Method | URL endpoint                                                         |
|---------------------|--------------------------------------------|----------------------------------------------------|--------|----------------------------------------------------------------------|
| Common<br>Resources | Business<br>Structures ><br>Jobs           | Retrieve Job<br>Mappings by<br>Persistent IDs      | POST   | /v1/commons/jobs/persistent_ids/multi_<br>read                       |
| Common<br>Resources | Business<br>Structures ><br>Location Types | Retrieve Location<br>Types by Persistent<br>IDs    | POST   | <pre>/v1/commons/location_types/persistent_<br/>ids/multi_read</pre> |
| Common<br>Resources | Business<br>Structures ><br>Locations      | Retrieve Location<br>Mappings by<br>Persistent IDs | POST   | /v1/commons/locations/persistent_<br>ids/multi_read                  |
| Common<br>Resources | Currency ><br>Currency<br>Definitions      | Retrieve All<br>Currency Definitions               | GET    | /v1/commons/currency/definitions                                     |
| Common<br>Resources | Currency ><br>Currency                     | Retrieve Currency<br>Definition by ID              | GET    | /v1/commons/currency/definitions/{id}                                |

| Domain              | Resource                           | Operation                                  | Method | URL endpoint                                    |
|---------------------|------------------------------------|--------------------------------------------|--------|-------------------------------------------------|
|                     | Definitions                        |                                            |        |                                                 |
| Common<br>Resources | Currency ><br>Currency<br>Policies | Retrieve Base<br>Currency Policy           | GET    | /v1/commons/currency/policies/base_<br>currency |
| Common<br>Resources | Currency ><br>Currency<br>Policies | Retrieve All<br>Currency Policies          | GET    | /v1/commons/currency/policies                   |
| Common<br>Resources | Currency ><br>Currency<br>Policies | Retrieve Currency<br>Policy by ID          | GET    | /v1/commons/currency/policies/{id}              |
| Common<br>Resources | Currency ><br>Currency<br>Policies | Retrieve Currency<br>Policies              | POST   | /v1/commons/currency/policies/multi_<br>read    |
| Common<br>Resources | Currency ><br>Currency<br>Policies | Create Currency<br>Policy                  | POST   | /v1/commons/currency/policies                   |
| Common<br>Resources | Currency ><br>Currency<br>Policies | Update Currency<br>Policy                  | POST   | /v1/commons/currency/policies/apply_<br>update  |
| Common<br>Resources | Currency ><br>Currency<br>Policies | Create or Update<br>Currency Policies      | POST   | /v1/commons/currency/policies/multi_<br>upsert  |
| Common<br>Resources | Currency ><br>Exchange<br>Rates    | Retrieve Converted<br>Amount               | POST   | /v1/commons/currency/conversions/apply_<br>read |
| Common<br>Resources | Domain Event<br>Categories         | Retrieve All Domain<br>Event Categories    | GET    | /vl/commons/event_categories                    |
| Common<br>Resources | Domain Event<br>Categories         | Retrieve Domain<br>Event Category by<br>ID | GET    | /v1/commons/event_categories/{id}               |
| Common<br>Resources | Domain Event<br>Categories         | Retrieve Domain<br>Event Categories        | POST   | /v1/commons/event_categories/multi_read         |
| Common<br>Resources | Domain Event<br>Categories         | Create Domain<br>Event Category            | POST   | /v1/commons/event_categories                    |

| Domain              | Resource                                  | Operation                                                 | Method | URL endpoint                                         |
|---------------------|-------------------------------------------|-----------------------------------------------------------|--------|------------------------------------------------------|
| Common<br>Resources | Domain Event<br>Categories                | Create or Update<br>Domain Event<br>Categories            | POST   | /v1/commons/event_categories/multi_<br>upsert        |
| Common<br>Resources | Domain Event<br>Categories                | Update Domain<br>Event Category by<br>ID                  | PUT    | /v1/commons/event_categories/{id}                    |
| Common<br>Resources | Domain Event<br>Categories                | Delete Domain<br>Event Category by<br>ID                  | DELETE | /v1/commons/event_categories/{id}                    |
| Common<br>Resources | Domain Event<br>Navigations               | Retrieve All Domain<br>Event Navigations                  | GET    | /v1/commons/event_navigations                        |
| Common<br>Resources | Domain Event<br>Navigations               | Retrieve Domain<br>Event Notification<br>by ID            | GET    | /v1/commons/event_navigations/{id}                   |
| Common<br>Resources | Domain Event<br>Navigations               | Retrieve Domain<br>Event Navigations                      | POST   | <pre>/v1/commons/event_navigations/multi_ read</pre> |
| Common<br>Resources | Domain Event<br>Navigations               | Create Domain<br>Event Notification                       | POST   | /v1/commons/event_navigations                        |
| Common<br>Resources | Domain Event<br>Navigations               | Create or Update<br>Domain Event<br>Navigations           | POST   | /v1/commons/event_navigations/multi_<br>upsert       |
| Common<br>Resources | Domain Event<br>Navigations               | Update Domain<br>Event Notification<br>by ID              | PUT    | /v1/commons/event_navigations/{id}                   |
| Common<br>Resources | Domain Event<br>Navigations               | Delete Domain<br>Event Notification<br>by ID              | DELETE | /v1/commons/event_navigations/{id}                   |
| Common<br>Resources | Dynamic Event<br>Notification<br>Mappings | Retrieve All<br>Dynamic Event<br>Notification<br>Mappings | GET    | /v1/commons/event_notifications                      |
| Common<br>Resources | Dynamic Event<br>Notification<br>Mappings | Retrieve Dynamic<br>Event Notification<br>Mapping by ID   | GET    | <pre>/v1/commons/event_notifications/{id}</pre>      |

| Domain              | Resource                                  | Operation                                                     | Method | URL endpoint                                     |
|---------------------|-------------------------------------------|---------------------------------------------------------------|--------|--------------------------------------------------|
| Common<br>Resources | Dynamic Event<br>Notification<br>Mappings | Retrieve Dynamic<br>Event Notification<br>Mappings            | POST   | /v1/commons/event_notifications/multi_<br>read   |
| Common<br>Resources | Dynamic Event<br>Notification<br>Mappings | Create a Dynamic<br>Event Notification<br>Mapping             | POST   | /v1/commons/event_notifications                  |
| Common<br>Resources | Dynamic Event<br>Notification<br>Mappings | Create or Update<br>Dynamic Event<br>Notification<br>Mappings | POST   | /v1/commons/event_notifications/multi_<br>upsert |
| Common<br>Resources | Dynamic Event<br>Notification<br>Mappings | Update a Dynamic<br>Event Notification<br>Mapping by ID       | PUT    | <pre>/v1/commons/event_notifications/{id}</pre>  |
| Common<br>Resources | Dynamic Event<br>Notification<br>Mappings | Delete Dynamic<br>Event Notification<br>Mapping by ID         | DELETE | <pre>/v1/commons/event_notifications/{id}</pre>  |
| Common<br>Resources | Dynamic Event<br>Notification<br>Mappings | Delete Dynamic<br>Event Notification<br>Mappings              | POST   | /v1/commons/event_notifications/multi_<br>delete |
| Common<br>Resources | Dynamic Event<br>Notification<br>Mappings | Send Event<br>Notifications                                   | POST   | /v1/commons/event_notifications/notify           |
| Common<br>Resources | Domain Events                             | Retrieve All Domain<br>Events                                 | GET    | /v1/commons/event_types                          |
| Common<br>Resources | Domain Events                             | Retrieve Domain<br>Event by ID                                | GET    | /v1/commons/event_types/{id}                     |
| Common<br>Resources | Domain Events                             | Retrieve Domain<br>Events                                     | POST   | /v1/commons/event_types/multi_read               |
| Common<br>Resources | Domain Events                             | Create Domain<br>Event                                        | POST   | /v1/commons/event_types                          |
| Common<br>Resources | Domain Events                             | Create or Update<br>Domain Events                             | POST   | /v1/commons/event_types/multi_upsert             |
| Common<br>Resources | Domain Events                             | Update Domain<br>Event by ID                                  | PUT    | /v1/commons/event_types/{id}                     |

| Domain              | Resource                 | Operation                                        | Method | URL endpoint                                       |
|---------------------|--------------------------|--------------------------------------------------|--------|----------------------------------------------------|
| Common<br>Resources | Domain Events            | Delete Domain<br>Event by ID                     | DELETE | /v1/commons/event_types/{id}                       |
| Common<br>Resources | Domain Events            | Delete Domain<br>Events                          | POST   | /v1/commons/event_types/multi_delete               |
| Common<br>Resources | Fiscal<br>Calendars      | Create Fiscal<br>Periods                         | POST   | /v1/commons/fiscal_calendars/import                |
| Common<br>Resources | Fiscal<br>Calendars      | Delete Fiscal<br>Periods                         | POST   | /v1/commons/fiscal_calendars/multi_<br>delete      |
| Common<br>Resources | Generic<br>Notifications | Retrieve All Generic<br>Notifications            | GET    | /v1/commons/generic_notifications                  |
| Common<br>Resources | Generic<br>Notifications | Retrieve Generic<br>Notification by ID           | GET    | /v1/commons/generic_notifications/{id}             |
| Common<br>Resources | Generic<br>Notifications | Retrieve Generic<br>Notifications                | POST   | /v1/commons/generic_<br>notifications/multi_read   |
| Common<br>Resources | Generic<br>Notifications | Create a Generic<br>Notification                 | POST   | /v1/commons/generic_notifications                  |
| Common<br>Resources | Generic<br>Notifications | Create or Update<br>Generic<br>Notifications     | POST   | /v1/commons/generic_<br>notifications/multi_upsert |
| Common<br>Resources | Generic<br>Notifications | Update a Generic<br>Notification                 | PUT    | <pre>/v1/commons/generic_notifications/{id}</pre>  |
| Common<br>Resources | Generic<br>Notifications | Delete a Generic<br>Notification                 | DELETE | <pre>/v1/commons/generic_notifications/{id}</pre>  |
| Common<br>Resources | Generic<br>Notifications | Delete Generic<br>Notifications                  | POST   | /v1/commons/generic_<br>notifications/multi_delete |
| Common<br>Resources | Hours of<br>Operation    | Retrieve All Hours<br>of Operation or by<br>Name | GET    | /vl/commons/hours_operation                        |
| Common<br>Resources | Hours of<br>Operation    | Retrieve Hours of<br>Operation by ID             | GET    | /v1/commons/hours_operation/{id}                   |
| Common<br>Resources | Hours of<br>Operation    | Retrieve Multiple<br>Hours of Operation          | POST   | /v1/commons/hours_operation/multi_read             |
| Common              | Hours of                 | Create Hours of                                  | POST   | /v1/commons/hours_operation                        |

| Domain              | Resource                             | Operation                                                           | Method | URL endpoint                                             |
|---------------------|--------------------------------------|---------------------------------------------------------------------|--------|----------------------------------------------------------|
| Resources           | Operation                            | Operation                                                           |        |                                                          |
| Common<br>Resources | Hours of<br>Operation                | Create Multiple<br>Hours of Operation                               | POST   | /v1/commons/hours_operation/multi_<br>create             |
| Common<br>Resources | Hours of<br>Operation                | Update Hours of<br>Operation by ID                                  | PUT    | /v1/commons/hours_operation/{id}                         |
| Common<br>Resources | Hours of<br>Operation                | Update Multiple<br>Hours of Operation                               | POST   | /v1/commons/hours_operation/multi_<br>update             |
| Common<br>Resources | Hours of<br>Operation                | Delete Hours of<br>Operation by ID                                  | DELETE | /v1/commons/hours_operation/{id}                         |
| Common<br>Resources | Hours of<br>Operation                | Delete Multiple<br>Hours of Operation                               | POST   | /v1/commons/hours_operation/multi_<br>delete             |
| Common<br>Resources | Hours of<br>Operation<br>Assignments | Retrieve Hours of<br>Operation<br>AssignmentsOne<br>Location        | GET    | /v1/commons/hours_operation_assignments                  |
| Common<br>Resources | Hours of<br>Operation<br>Assignments | Retrieve Hours of<br>Operation<br>Assignments<br>Multiple Locations | POST   | /v1/commons/hours_operation_<br>assignments/multi_read   |
| Common<br>Resources | Hours of<br>Operation<br>Assignments | Create or Update<br>Hours of Operation<br>Assignments               | POST   | /v1/commons/hours_operation_<br>assignments/multi_upsert |
| Common<br>Resources | Hours of<br>Operation<br>Assignments | Delete Hours of<br>Operation<br>Assignments                         | POST   | /v1/commons/hours_operation_<br>assignments/multi_delete |
| Common<br>Resources | Hours of<br>Operation<br>Overrides   | Retrieve All Hours<br>of Operation<br>Overrides or by<br>Name       | GET    | /v1/commons/hours_operation_override                     |
| Common<br>Resources | Hours of<br>Operation<br>Overrides   | Retrieve Hours of<br>Operation Override<br>by ID                    | GET    | <pre>/v1/commons/hours_operation_override/ {id}</pre>    |
| Common<br>Resources | Hours of<br>Operation                | Retrieve Hours of<br>Operation Overrides                            | POST   | /v1/commons/hours_operation_<br>override/multi_read      |

| Domain              | Resource                                         | Operation                                                         | Method | URL endpoint                                                      |
|---------------------|--------------------------------------------------|-------------------------------------------------------------------|--------|-------------------------------------------------------------------|
|                     | Overrides                                        |                                                                   |        |                                                                   |
| Common<br>Resources | Hours of<br>Operation<br>Overrides               | Create Hours of<br>Operation Override                             | POST   | /v1/commons/hours_operation_override                              |
| Common<br>Resources | Hours of<br>Operation<br>Overrides               | Create Hours of<br>Operation Overrides                            | POST   | /v1/commons/hours_operation_<br>override/multi_create             |
| Common<br>Resources | Hours of<br>Operation<br>Overrides               | Update Hours of<br>Operation Override<br>by ID                    | PUT    | <pre>/v1/commons/hours_operation_override/ {id}</pre>             |
| Common<br>Resources | Hours of<br>Operation<br>Overrides               | Update Hours of<br>Operation Overrides                            | POST   | /v1/commons/hours_operation_<br>override/multi_update             |
| Common<br>Resources | Hours of<br>Operation<br>Overrides               | Delete Hours of<br>Operation Override<br>by ID                    | DELETE | <pre>/v1/commons/hours_operation_override/ {id}</pre>             |
| Common<br>Resources | Hours of<br>Operation<br>Overrides               | Delete Hours of<br>Operation Overrides                            | POST   | /v1/commons/hours_operation_<br>override/multi_delete             |
| Common<br>Resources | Hours of<br>Operation<br>Override<br>Assignments | Retrieve Hours of<br>Operation Override<br>Assignment             | GET    | /v1/commons/hours_operation_override_<br>assignments              |
| Common<br>Resources | Hours of<br>Operation<br>Override<br>Assignments | Retrieve Hours of<br>Operation Override<br>Assignments            | POST   | /v1/commons/hours_operation_override_<br>assignments/multi_read   |
| Common<br>Resources | Hours of<br>Operation<br>Override<br>Assignments | Create or Update<br>Hours of Operation<br>Override<br>Assignments | POST   | /v1/commons/hours_operation_override_<br>assignments/multi_upsert |
| Common<br>Resources | Hours of<br>Operation<br>Override<br>Assignments | Delete Hours of<br>Operation Override<br>Assignments              | POST   | /v1/commons/hours_operation_override_<br>assignments/multi_delete |

| Domain              | Resource                                      | Operation                              | Method | URL endpoint                                               |
|---------------------|-----------------------------------------------|----------------------------------------|--------|------------------------------------------------------------|
| Common<br>Resources | Hyperfind ><br>Hyperfind<br>Queries           | Retrieve Hyperfind<br>Query by ID      | GET    | /vl/commons/hyperfind/{id}                                 |
| Common<br>Resources | Information<br>Access > Data<br>Dictionary    | Update or Create<br>Data Elements      | POST   | /v1/commons/data_dictionary/data_<br>elements/multi_upsert |
| Common<br>Resources | Information<br>Access > Data<br>Dictionary    | Retrieve Time<br>Increments            | GET    | /v1/commons/data_dictionary/time_<br>increments            |
| Common<br>Resources | Information<br>Access > Entity<br>Definitions | Retrieve All Entity<br>Definitions     | GET    | /v1/commons/entity_definitions                             |
| Common<br>Resources | Information<br>Access > Entity<br>Definitions | Retrieve Entity<br>Definition by ID    | GET    | /v1/commons/entity_definitions/{id}                        |
| Common<br>Resources | Information<br>Access > Entity<br>Definitions | Retrieve Entity<br>Definitions         | POST   | /v1/commons/entity_definitions/multi_<br>read              |
| Common<br>Resources | Information<br>Access > Entity<br>Definitions | Create Entity<br>Definition            | POST   | /v1/commons/entity_definitions                             |
| Common<br>Resources | Information<br>Access > Entity<br>Definitions | Create Entity<br>Definitions           | POST   | /v1/commons/entity_definitions/multi_<br>create            |
| Common<br>Resources | Information<br>Access > Entity<br>Definitions | Create or Update<br>Entity Definitions | POST   | /v1/commons/entity_definitions/multi_<br>upsert            |
| Common<br>Resources | Information<br>Access > Entity<br>Definitions | Update Entity<br>Definition by ID      | PUT    | /v1/commons/entity_definitions/{id}                        |
| Common<br>Resources | Information<br>Access > Entity<br>Definitions | Update Entity<br>Definitions           | POST   | /v1/commons/entity_definitions/multi_<br>update            |
| Common<br>Resources | Information<br>Access > Entity                | Delete Entity<br>Definition by ID      | DELETE | /v1/commons/entity_definitions/{id}                        |

| Domain      | Resource                            | Operation                                                                       | Method | URL endpoint                                       |
|-------------|-------------------------------------|---------------------------------------------------------------------------------|--------|----------------------------------------------------|
|             | Definitions                         |                                                                                 |        |                                                    |
| Forecasting | Budget<br>Distribution<br>Types     | Retrieve All Budget<br>Distribution Types                                       | GET    | /v1/forecasting/budget_distribution_<br>types      |
| Forecasting | Forecasting<br>Category<br>Profiles | Retrieve All<br>Forecasting<br>Category Profiles,<br>Only Active, or by<br>Name | GET    | /v1/forecasting/category_profiles                  |
| Forecasting | Forecasting<br>Category<br>Profiles | Retrieve<br>Forecasting<br>Category Profile by<br>ID                            | GET    | /v1/forecasting/category_profiles/{id}             |
| Forecasting | Forecasting<br>Category<br>Profiles | Retrieve<br>Forecasting<br>Category Profiles                                    | POST   | /v1/forecasting/category_<br>profiles/multi_read   |
| Forecasting | Forecasting<br>Category<br>Profiles | Create Forecasting<br>Category Profile                                          | POST   | /v1/forecasting/category_profiles                  |
| Forecasting | Forecasting<br>Category<br>Profiles | Create Forecasting<br>Category Profiles                                         | POST   | /v1/forecasting/category_<br>profiles/multi_create |
| Forecasting | Forecasting<br>Category<br>Profiles | Update Forecasting<br>Category Profile by<br>ID                                 | PUT    | /v1/forecasting/category_profiles/{id}             |
| Forecasting | Forecasting<br>Category<br>Profiles | Update Forecasting<br>Category Profiles                                         | POST   | /v1/forecasting/category_<br>profiles/multi_update |
| Forecasting | Forecasting<br>Category<br>Profiles | Delete Forecasting<br>Category Profile by<br>ID                                 | DELETE | /v1/forecasting/category_profiles/{id}             |
| Forecasting | Forecasting<br>Category<br>Profiles | Delete Forecasting<br>Category Profiles                                         | POST   | /v1/forecasting/category_<br>profiles/multi_delete |
| Forecasting | Category                            | Create or Update                                                                | POST   | /v1/forecasting/category_property_set_             |

| Domain                  | Resource                                          | Operation                                                  | Method                                                          | URL endpoint                                                       |  |
|-------------------------|---------------------------------------------------|------------------------------------------------------------|-----------------------------------------------------------------|--------------------------------------------------------------------|--|
|                         | Property Set<br>Assignments                       | Category Property<br>Set Assignments                       |                                                                 | assignments/multi_upsert                                           |  |
| Forecasting             | Category<br>Property Set<br>Assignments           | Delete Category<br>Property Set<br>Assignments             | POST                                                            | /v1/forecasting/category_property_set_<br>assignments/multi_delete |  |
| Forecasting             | Category<br>Property Set<br>Assignments           | Delete Category<br>Property Set<br>Assignments             | Property Set                                                    |                                                                    |  |
| Forecasting             | Category<br>Property Sets                         | Create Category<br>Property Set                            | POST                                                            | /v1/forecasting/category_property_<br>sets/multi_create            |  |
| Forecasting             | Category<br>Property Sets                         | Create Category<br>Property Set                            | POST                                                            | /v1/forecasting/static_driver_<br>assignments                      |  |
| Forecasting             | Static Driver<br>Assignments                      | Retrieve Static<br>Driver Assignments<br>by Category       | GET                                                             | /v1/forecasting/static_driver_<br>assignments                      |  |
| Forecasting             | Static Driver<br>Assignments                      | Retrieve Static<br>Driver Assignments                      | POST/v1/forecasting/static_driver_<br>assignments/multi_read    |                                                                    |  |
| Forecasting             | Static Driver<br>Assignments                      | Create Static Driver<br>Assignments                        |                                                                 |                                                                    |  |
| Forecasting             | Static Driver<br>Assignments                      | Delete Static Driver<br>Assignments                        | POST /v1/forecasting/static_driver_<br>assignments/multi_delete |                                                                    |  |
| Forecasting             | Volume<br>Forecast Model<br>Types                 | Retrieve All Volume<br>Forecast Model<br>Types             | GET                                                             | /v1/forecasting/volume_forecast_model_<br>types                    |  |
| Healthcare<br>Analytics | HCA Payroll<br>Department<br>Mappings             | Retrieve All Payroll<br>Department<br>Mappings             | GET                                                             | /v1/hca/payroll/department_maps                                    |  |
| Healthcare<br>Analytics | HCA Payroll<br>Department<br>Mappings             | Create or Update<br>Payroll Department<br>Mappings         | POST                                                            | /v1/hca/payroll/department_maps/multi_<br>upsert                   |  |
| Healthcare<br>Analytics | HCA Analytics<br>Employment<br>Status<br>Mappings | Retrieve All<br>Analytics<br>Employment Status<br>Mappings | GET                                                             | /v1/hca/payroll/employment_status_maps                             |  |

| Domain                         | Resource                                          | Operation                                                      | Method | URL endpoint                                                   |
|--------------------------------|---------------------------------------------------|----------------------------------------------------------------|--------|----------------------------------------------------------------|
| Healthcare<br>Analytics        | HCA Analytics<br>Employment<br>Status<br>Mappings | Create or Update<br>Analytics<br>Employment Status<br>Mappings | POST   | /v1/hca/payroll/employment_status_<br>maps/multi_upsert        |
| Healthcare<br>Analytics        | HCA Payroll<br>Job Mappings                       | Create or Update<br>Payroll Job<br>Mappings                    | POST   | /v1/hca/payroll/job_maps/multi_upsert                          |
| Healthcare<br>Analytics        | HCM Payroll<br>Aggregation                        | Retrieve Payroll<br>Data for HCM                               | POST   | /v1/hcm/payroll/data/apply_read                                |
| Platform ><br>Workflow         | Workflow<br>Business<br>Processes                 | Retrieve Business<br>Process                                   | GET    | /v1/platform/workflow/business_<br>processes                   |
| Platform ><br>Workflow         | Workflow<br>Business<br>Processes                 | Execute Business<br>Process                                    | POST   | /v1/platform/workflow/business_<br>processes/execute           |
| Platform ><br>KPI<br>Framework | Mapping<br>Categories                             | Retrieve All<br>Mapping Categories                             | GET    | /v1/platform/analytics/mapping_<br>categories                  |
| Platform ><br>KPI<br>Framework | Mapping<br>Categories                             | Retrieve Mapping<br>Category by ID                             | GET    | <pre>/v1/platform/analytics/mapping_ categories/{id}</pre>     |
| Platform ><br>KPI<br>Framework | Mapping<br>Categories                             | Create Mapping<br>Category                                     | POST   | /v1/platform/analytics/mapping_<br>categories                  |
| Platform ><br>KPI<br>Framework | Mapping<br>Categories                             | Update Mapping<br>Category by ID                               | PUT    | <pre>/v1/platform/analytics/mapping_ categories/{id}</pre>     |
| Platform ><br>KPI<br>Framework | Mapping<br>Category Types                         | Retrieve All<br>Mapping Category<br>Types or by Name           | GET    | /v1/platform/analytics/mapping_<br>category_types              |
| Platform ><br>KPI<br>Framework | Mapping<br>Category Types                         | Retrieve Mapping<br>Category Type by<br>ID                     | GET    | <pre>/v1/platform/analytics/mapping_ category_types/{id}</pre> |
| Scheduling                     | Workload<br>Coverage                              | Evaluate Workload<br>Coverage Details                          | POST   | /v1/scheduling/workload_<br>coverage/workload_coverage_        |

| Domain              | Resource                                     | Operation                                                 | Method | URL endpoint                                                                    |
|---------------------|----------------------------------------------|-----------------------------------------------------------|--------|---------------------------------------------------------------------------------|
|                     |                                              |                                                           |        | details/multi_read                                                              |
| Scheduling<br>Setup | Schedule Rule<br>Sets                        | Create Rule Set                                           | POST   | /v1/scheduling/workload_<br>coverage/workload_coverage_<br>details/multi_read   |
| Scheduling<br>Setup | Schedule Rule<br>Sets                        | Update Rule Set by ID                                     | PUT    | /v1/scheduling/schedule_rule_sets                                               |
| Scheduling<br>Setup | Schedule Rule<br>Sets                        | Delete Rule Set by<br>ID                                  | DELETE | <pre>/v1/scheduling/schedule_rule_sets/ {ruleSetId}</pre>                       |
| Scheduling<br>Setup | Schedule Rule<br>Set Location<br>Assignments | Retrieve All Rule<br>Set Location<br>Assignments          | GET    | <pre>/v1/scheduling/schedule_rule_ sets/location_assignments</pre>              |
| Scheduling<br>Setup | Schedule Rule<br>Set Location<br>Assignments | Retrieve Rule Set<br>Location<br>Assignment by ID         | GET    | <pre>/v1/scheduling/schedule_rule_ sets/location_assignments/{id}</pre>         |
| Scheduling<br>Setup | Schedule Rule<br>Set Location<br>Assignments | Create or Update<br>Rule Set Location<br>Assignments      | POST   | <pre>/v1/scheduling/schedule_rule_ sets/location_assignments/multi_upsert</pre> |
| Scheduling<br>Setup | Schedule Rule<br>Set Location<br>Assignments | Create or Update PUT<br>Rule Set Location<br>Assignment   |        | <pre>/v1/scheduling/schedule_rule_ sets/location_assignments</pre>              |
| Scheduling<br>Setup | Schedule Rule<br>Set Location<br>Assignments | Delete Rule Set<br>Location<br>Assignment by ID           | DELETE | <pre>/v1/scheduling/schedule_rule_ sets/location_assignments/{id}</pre>         |
| Scheduling<br>Setup | Schedule Rule<br>Set Location<br>Assignments | Delete Rule Set<br>Location<br>Assignments by<br>Rule Set | POST   | <pre>/v1/scheduling/schedule_rule_ sets/location_assignments/apply_delete</pre> |
| Scheduling<br>Setup | Schedule Rule<br>Set Location<br>Assignments | Delete Rule Set<br>Location<br>Assignments                | POST   | <pre>/v1/scheduling/schedule_rule_ sets/location_assignments/multi_delete</pre> |
| Timekeeping         | Absence Spans                                | Retrieve Absence<br>Spans                                 | POST   | /v1/timekeeping/absence_spans/multi_<br>read                                    |
| Timekeeping         | Timekeeping<br>Setup Fixed                   | Retrieve Fixed Rule<br>by ID                              | GET    | /v1/timekeeping/setup/fixed_rules/{id}                                          |

| Domain      | Resource                            | Operation                                     | Method                                         | URL endpoint                                    |
|-------------|-------------------------------------|-----------------------------------------------|------------------------------------------------|-------------------------------------------------|
|             | Rules                               |                                               |                                                |                                                 |
| Timekeeping | Timekeeping<br>Setup Fixed<br>Rules | Create Fixed Rule                             | POST                                           | /v1/timekeeping/setup/fixed_rules               |
| Timekeeping | Timekeeping<br>Setup Fixed<br>Rules | Delete Fixed Rule<br>by ID                    | ixed Rule DELETE /v1/timekeeping/setup/fixed_r |                                                 |
| Timekeeping | Timekeeping<br>Setup Pay<br>Rules   | Retrieve Pay Rules                            | POST                                           | /v1/timekeeping/setup/payrules/multi_<br>read   |
| Timekeeping | Timekeeping<br>Setup Pay<br>Rules   | Create Pay Rule                               | POST                                           | /v1/timekeeping/setup/payrules                  |
| Timekeeping | Timekeeping<br>Setup Pay<br>Rules   | Create Pay Rules                              | POST                                           | /v1/timekeeping/setup/payrules/multi_<br>create |
| Timekeeping | Timekeeping<br>Setup Pay<br>Rules   | Update Pay Rule                               | PUT                                            | /v1/timekeeping/setup/payrules/{id}             |
| Timekeeping | Timekeeping<br>Setup Pay<br>Rules   | Update Pay Rules                              | POST                                           | /v1/timekeeping/setup/payrules/multi_<br>update |
| Timekeeping | Timekeeping<br>Setup Pay<br>Rules   | Delete Timekeeping<br>Setup Pay Rule by<br>ID | DELETE                                         | /v1/timekeeping/setup/payrules/{id}             |
| Timekeeping | Timekeeping<br>Setup Pay<br>Rules   | Delete Timekeeping<br>Setup Pay Rules         | POST                                           | /v1/timekeeping/setup/payrules/multi_<br>delete |

# **Release Notes versions**

The R5 version naming convention has been updated as follows to provide more straightforward messaging about R5 release content vs. post-R5 release updates:

| Previous version name | New version name    |
|-----------------------|---------------------|
| R5.0                  | R5 EVL              |
| R5.1.0                | R5 Preview          |
| R5.2.0                | R5 Preview Update 1 |
| R5.4.0                | R5                  |

Release documentation is detailed as follows:

- This document provides information about Workforce Dimensions R5.
- Update Summaries contain information about R5 Updates (for example, Updates 1 and 2).
- Express Upgrades (for example, R5 Express Upgrade 1) will be listed in the document of the release they apply to: either the Release Notes or an Upgrade Summary. Express Upgrades have their own sections in either the "Resolved Issues" or "What's New" section.

# International and customization considerations

Besides US English, Workforce Dimensions provides translation of the application into five additional languages:

- Czech
- Dutch
- French
- French Canadian
- German
- Japanese
- Spanish (Mexico)
- UK English

To change the user interface to one of these languages:

- 1. Go to Administration > Application Setup from the Main Menu.
- 2. From the Application Setup page, select System Configuration > Locale Policy. The Locale Policy page contains regional settings (language locale, date format, number format, and currency format) that can be assigned as the tenant default or to individual users. The users' settings take precedence over the default setting for the tenant default settings. Users see the user interface in the language and regional settings assigned to them in their locale policy. The locale policy is assigned to users in People Information.

| 😑 🏦 📢 KRONOS'        |                | Locale Policy       |                      | 0                           |
|----------------------|----------------|---------------------|----------------------|-----------------------------|
| ocale Policy         |                |                     |                      |                             |
| Column Filter        |                |                     | Create               | Edit Delete Set Default     |
| Name ↑               | Tenant Default | Selectable At Logon | Display Name         | Description                 |
| American English     | •              | 0                   | American English     | American English Locale Se  |
| Canadian French      | 0              | 0                   | Français Canada      | Canadian French Locale Set  |
| English UK           | 0              | 0                   | UK English           | English UK Locale Settings  |
| France French        | 0              | 0                   | Français France      | France French Locale Settin |
| German Germany       | 0              | 0                   | Deutsch Deutschland  | Germany German Locale Se    |
| Mexican Spanish      | 0              | 0                   | Español Mexico       | Mexican Spanish Locale Se   |
| Pseudo Locale Policy | 0              | 0                   | Pseudo Locale Policy | Pseudo Locale Policy Settin |

- 3. To change the default setting, select one of the listed languages in the Tenant Default column.
- 4. To have one or more languages selectable from the logon page, select the applicable languages from the **Selectable at Logon** column.

Users can then change their locale profile by clicking one of the options on the logon screen. The new locale profile is valid only during the logon session.

- 5. To assign different languages for people to select at logon:
  - a. Go to **Maintenance > People Information** from the Main Menu.
  - b. Select Access Profiles and then select a Locale Policy from the Locale Policy drop-down list.

## Translation and customization

In addition to the translations provided, you can translate and customize the user interface using a language or terminology that is familiar to your users. From the Translation Support - Locale Support page, you can:

- Extract, customize and import text strings used by the user interface.
- Extract the text strings to Excel.
- Extract text strings from selected domains of the product (for example, Timekeeping, Scheduling).
- Extract text strings in their context (for example, exceptions).
- Use find and replace functionality when editing individual property files.

For example, you want to change the name of "Employee Timecards" to "Associates Timecards."

- 1. On the Translation Support Locale page:
  - a. Select English as the baseline language and specify the United States as the country.
  - b. Select the **Timekeeping** domain and then select the **wtk\_web-timekeeping\_timecard\_ strings.properties** group.
  - c. Click Export.
- 2. Open the downloaded **en\_US.xls** file and locate the **html5.timecard.pages.title** key, then enter **Associates Timecards** in the TRANSLATED\_VALUE column and save the file.
- 3. On the Translation Support Locale page, click **Import**, then click **Choose File** and locate the **en\_US.xls** file in the download folder. Click **Upload**.
- 4. Navigate to the Employee Timecards page, and verify that the title is now Associates Timecards.

# Implementation considerations

Because Workforce Dimensions is hosted in the cloud, implementation considerations are minimal, but you should be aware of the following:

- Workforce Dimensions device-specific support on page 32
- Workforce Dimensions supported data-collection devices (terminals) on page 33
- Use Workforce Dimensions from the keyboard or screen reader on page 33

## Workforce Dimensions device-specific support

Workforce Dimensions can be accessed through browsers on desktop and laptop computers as well as through tablets and mobile devices such as smartphones.

#### **Desktop requirements**

|                                  | CPU                                   | Memory |
|----------------------------------|---------------------------------------|--------|
| Recommended for best performance | 4 Core Intel i7 2.3GHz or equivalent  | 16 GB  |
| Minimum                          | 2 Core Intel i5u 1.9GHz or equivalent | 4 GB   |

#### Browser support by operating system

| Browser              | Windows 7    | Windows 10   | OSX          | iOS | Android    |
|----------------------|--------------|--------------|--------------|-----|------------|
| Microsoft Edge       |              | $\checkmark$ | NA           |     |            |
| Internet Explorer 11 | $\checkmark$ | $\checkmark$ |              |     |            |
| Chrome               | $\checkmark$ | $\checkmark$ | $\checkmark$ |     | <b>√</b> * |
| Safari               |              |              | $\checkmark$ | ✓   |            |
| Firefox              | $\checkmark$ | $\checkmark$ |              |     |            |

\* Android includes phones and Zebra TC51/TC52 devices.

#### Notes:

- Browser support is for the latest version of the browser available for download, unless otherwise noted.
- Some pages (Administrative and Maintenance) are unavailable when viewing on screen sizes typically associated with a mobile phone (less than 768 pixels wide).

 Touch-screen gestures are supported on screen sizes typically associated with tablets and mobile phones (up to 1280 pixels wide).

### Mobile app: minimum operating system support by device type

- Android
  - Phones with Google Services support v5.1 or greater
  - Zebra TC51/TC52 with Google Services Support v5.1 or greater
- i0S
  - iPad and iPhone: iOS version 11.3 or greater
- iPadOS
  - iPadOS version 11.3 or greater

## Workforce Dimensions supported data-collection devices (terminals)

Workforce Dimensions supports the following devices:

| Device Type    | Part Number              | Software/Firmware required                                 |
|----------------|--------------------------|------------------------------------------------------------|
| Kronos 4500    | 8602000-0xx              | Not supported                                              |
| Kronos 4500    | 8602004-xxx              | 02.03.16 - 2.X.X*                                          |
| Kronos 4500    | 8602800-0xx through -499 | 02.03.16 - 2.X.X*                                          |
| Kronos 4500    | 8602800-500 through -999 | 03.00.18, 03.00.20 and greater (03.00.19 is not supported) |
| Kronos InTouch | 8609000-xxx              | 02.02.02 and greater                                       |
| Kronos InTouch | 8609100-xxx              | 03.00.02 and greater                                       |

\*Server Initiated Communication via VPN Required.

## Use Workforce Dimensions from the keyboard or screen reader

Workforce Dimensions can be accessed from the keyboard or a Non-Visual Desktop Access (NVDA) screen reader. The online help includes component-specific guidelines.

### **General components**

The Workforce Dimensions user interface contains a number of elements and controls. Accessibility recommendations include the following:

- Glances Press the spacebar on a cell within timecard, Dataviews, leave and attendance, and scheduling to access a glance. You can use this option as an alternative to navigating from the action bar above the grid.
- Grids When navigating through the grids, press the up-arrow key when in the first cell in the first row followed by Shift + Tab to exit the grid so you can access other components.
- Slide-out panels For the best results with NVDA, access form elements and activate secondary slide-out panels, tab through the slide-out panels in focus mode and access read-only content in browse mode.

Note that in some slide-out panels, using the Tab key (instead of arrow keys) to navigate through a list is the only way to select one or more options. Also, some radio buttons and check boxes can only be accessed using the Tab key, which will automatically populate the selection.

- **Combo boxes** Some combo boxes within slide-out panels can only be opened using the Enter key and options can be selected by using arrow or tab keys and pressing Enter to collapse the list.
- Check boxes You can navigate some check boxes and radio buttons by pressing either the Tab or arrow keys and using space to select and unselect options on slide-out panels.
- Hyperfind When selecting locations in a Hyperfind, press the left arrow when focused on the drop-down list to delete a selection.
- **Drop-down menus** On some drop down menus, there is a column header that is announced as a button when using NVDA; however, this is not an actionable element.

### **Refine slide-out panels**

- The best way to filter, group, or calculate information when using NVDA is to press space or Enter on the **Refine** button.
- Press Tab to access the tab index of filtering types and use the left and right arrow keys to select.
- Press Tab to access the Search input field.
- Press Tab to access the list of filtering options.
- Use the up and down arrow keys to progress through the list of filtering options.
- Press space to expand the accordion options.
- Press Tab to access the options list and use arrow keys and press Enter to select and collapse the accordion.
- Press Tab to access the Cancel and Apply buttons and press space or Enter to modify a Dataview.

**Note:** There might be only one filter type on some Refine panels. The **Delete** button clears the last filter applied; this is not announced by NVDA.

### Information access

When tabbing through the column headers of the Dataview Library, the submenus contain options that can sort or calculate. When you select the sum or average options, the result appears on the column header title area. Press Shift + Tab to access this information.

**Note:** NVDA may announce currency and time as it is displayed on the screen along with the column header title to indicate amount designation.

#### Leave and attendance

The **View** button located on the My Calendar and Calendar from the Attendance details page can be activated with only the Enter key and tabbing to navigate to the view options.

### Scheduling

The View button, which is located on the My Information > My Calendar and Calendar from the Scheduling page, can be activated only with the Enter key and tabbing to navigate to the view options.

For optimum NVDA or keyboard results, access schedules in table view by pressing space or Enter on the **Table** View button

**Note:** The current view is not announced when using NVDA. If the button for switching views says "table view," the inaccessible Gantt view is currently being displayed. Press space on this button to display the accessible table view; the button will say "Gantt view."

When tabbing through the week day column heads within the Schedule Planner grid, tabbing leads to the first shift within the table instead of the first column or check boxes or the second column of employee names. Use the left arrow to access this information.

When you are in the employee name column, press the left arrow to select or unselect all rows. Pressing the right arrow navigates back to the employee name column header and submenu.

When activating the **Quick Action** button, press Shift + Tab to navigate to the first option in the list that appears to the left of this button.

**Note:** The Quick Actions menu and application to schedule shifts is not currently recommended when using NVDA. Using the glance menus while in the Schedule Planner grid accomplishes the same tasks.

When accessing events and requests in My Calendar or the calendar in general, the events and requests sometimes display the hour amount before the information and the hour amount after the actual event/request content. If using NVDA, these hour totals may be announced as times.

### Swap shift slideout panel

- 1. From the Main Menu, go to My Information> My Calendar.
- 2. Tab to the New Request button on the action bar.
- 3. Select Swap to activate the Request Shift Swap slideout panel.
- 4. Select Swap Auto Approve or Swap Manager Approve.
- 5. Tab to Apply to open a secondary slider
- 6. If you are using NVDA, switch to browse mode to select a shift by using the tab and arrow keys or by pressing **H** to get to day headings from the list of options

**Notes:** There are two buttons that can be selected. One button contains the shift duration and the other button contains details about the shift. Tab to **OK** to escape out of the Shift details button to return to the Select Shift slideout panel.

- 7. Select a shift by pressing space on the **Shift Duration** button. A secondary panel opens that contains a **Comment** button and a listing of available shifts to swap. There is also a drop down to select specific employees.
- 8. Press space on the desired **Shift Duration** button to automatically place focus on the **Submit** button and then press **Enter**. A slideout panel containing the details of the request is displayed. You can cancel by pressing **Enter** on the **Cancel Request** button or you can confirm the request by pressing the **OK** button, which closes the slideout panel
- 9. The employee whose shift was selected will see a notification in the Control Center where it can be approved or refused.

Note: Press Cancel or Escape at any time during the request process to close out of this panel.

### Timekeeping

For the best results with NVDA, you access the timecard in list view. The **Accruals** and **Totals** add-ons also display in a list view if this view is selected.

Use the **Tab** key to navigate through the list and press space or **Enter** on the **More Details** button to open a side panel that contains detailed information pertaining to the specific employee and date.

Note: NVDA announces time and hours the same especially when using the 24-hour clock.

### Additional accessibility notes

**Hyperfind selector** – Except for the button associated with the ad hoc option, you can access the Hyperfind selector using the keyboard with NVDA. Currently, the Hyperfind editor that can be accessed from the Hyperfind selector is not optimized for NVDA and keyboard users.

People Information – The People Information component is not recommended for use with NVDA at this time.

**Schedule Planner** – The Schedule Planner grid is not currently announcing row and column headers when using NVDA. Using the arrow keys is the best method for accessing this grid.

# **Documentation modifications for R5**

No documentation modifications were made for R5.

# **Known Issues**

# Mobile App

### FLC-74478

When iOS users perform a GoTo or Tap action on a mobile notification, the redirect to the appropriate module is successful, but the appropriate item isn't highlighted in the module.

### iOS Dark Mode

On Apple mobile devices, iOS 13 introduced a Dark Mode with a color scheme that uses light-colored text, icons, and other graphical elements on a dark background.

At this time, the mobile app will not display the "reversed" color scheme of Dark Mode. However, the app will operate correctly otherwise.

# **Resolved** issues

# R5 Express Upgrade 8 (12/4/19)

The issue(s) below were resolved for the R5 EU 8.

### Forecasting

FLC-77452/When the Volume Forecast was run as a batch job at the Group Level, for a Store that inherits itsWFD-6541Special Events assignments from the Rollup Type level in the Business Structure, the resulting<br/>Volume Forecast for the Store did not correctly forecast for the special event.

### Platform

FLC-77667/ An API node experienced an error when attempting to run a payroll extract during certain hours *WFD-6585* (for example, 4pm - 7:15pm EST).

### R5 Express Upgrade 7 (11/27/19)

The issue(s) below were resolved for the R5 EU 7.

### **Integration Hub**

FLC-77200/ Users were unable to select and copy and paste the contents from Transaction Assistant to an *WFD-6497* Excel spreadsheet to store them for auditing purposes.

### Platform

FLC-72507/ A timeout occurred when there was a large number of records in workflow instances *WFD-5497* (Administration >Business Processes > Instances tab).

### Scheduler

FLC-76962/ In the Schedule, when right-clicking an open shift, selecting Call List, and selecting a procedure *WFD-6443* set, the system runs a few seconds and then the following error appeared:

"Some Unknown Error Occurred. Error Details Not Available."

FLC-75055/ When running multiple API post requests to /api/v1/scheduling/staffing

*WFD-5980* assistant/apply\_read one right after the other, one of them often failed with the following error:

#### 'The execution of

"com.kronos.scheduling.schedulegeneration.pse.business.engine.PSEEngine\" failed. Some Unknown Error Occurred. Error Details Not Available.' FLC-69945/ Employees were not inheriting schedule group patterns (the schedule from their Schedule *WFD-5013* Group).

### Timekeeper

FLC-74200/ When viewing a timecard with the Previous Pay Period timeframe selected, some overtime that WFD-5835 should have appeared as Unpaid Time appeared as Unapproved Overtime. When the date range was selected for the same timeframe as the Previous Pay Period, then the overtime hours appeared correctly as Unpaid Time.

FLC-72775/ When attempting to add a break on the automated break placement tab in a Work Rule, the *WFD-5550* following error appeared upon saving the Work Rule itself:

"Exception with template "nlink":

javax.servlet.jsp.JspException: javax.servlet.ServletException: javax.servlet.jsp.JspException: Define tag cannot set a null value"

## R5 Express Upgrade 6 (11/20/19)

The issue(s) below were resolved for the R5 EU 6.

### Forecasting

FLC-74755/When a store was set to use the Machine Learning Category Property Set, the Volume ForecastWFD-5944at the Store level for the Sales Volume Driver was very high (over 2 million in Sales). It was<br/>expected that more normalized numbers in the thousands would be generated for the Volume<br/>Forecast, such as the numbers generated with Daily Trend.

### **Key Performance Indicators**

FLC-72062/ A Dataview showed unexpected data when the Time Period was Previous Pay Period (for *WFD-5377* example, costs and values in the Store Totals Dataview when none should appear).

### Platform

FLC-76618/ When deploying a node, the following error appeared in the logs, and this was causing Smart *WFD-6368* Views to fail:

"Failed to load Cache for class com.kronos.commonapp.authz.impl.fap.controlpoints.AccessControlPointCache null"

Users needed to restart the node to resolve this issue.

FLC-75369/ When viewing an employee accrual profile in English, it correctly showed the end Date as
 *WFD-6023* "Forever". When viewing the same Employee in Spanish, the accrual profile end date was shown as today's date.

### Scheduler

FLC-71352/ Certain server requests were causing high CPU usage, resulting in poor performance. *WFD-5257* 

### Timekeeper

| FLC-76087/<br>WFD-6261        | While running payroll, values for shift paycodes for some employees appeared double the amount of the actual value. In addition, negative values of the same amount as the inflated shift paycodes appeared on the Historical Corrections tab. |
|-------------------------------|----------------------------------------------------------------------------------------------------|
| FLC-73466/<br>WFD-5705        | When users punched in two hours past their scheduled start time, the shortfall adjustment pay code is triggered, but it was not added to daily total, and regular hours were cut short in the timecard view for the next scheduled period.     |
| FLC-73385/<br><i>WFD-5665</i> | For an employee whose pay rule restricted sign-off if there were missing punches, sign-off was restricted from the timecard, but sign-off was not restricted from a Dataview.                                                                  |
| FLC-68758/<br><i>WFD-4806</i> | (This issue was resolved for Workforce Dimensions R4.11.0. See the Resolved Issues in the <i>Workforce Dimensions R4.11.0 Update Summary</i> for details.)                                                                                     |

## R5 Express Upgrade 5 (11/13/19)

The issue(s) below were resolved for the R5 EU 5.

### Attendance

FLC-73693/ Scheduled Integrations were intermittently not running; they could not be seen in Workforce *WFD-5747* Dimensions or Boomi.

### **Integration Hub**

FLC-73479/The Override Date value within Person's Dates (People Information > Persons > Person'sWFD-5711Dates > Override date) were not being returned in the Person Extensions API response.

#### Platform

FLC-76192/ When attempting to delete a custom report, the following error appeared: *WFD-6273* "Error report can't be deleted from the server."

### Timekeeper

FLC-76937/ Totalizer blocking was causing the healthCheck response time to be greater than 60 seconds for *WFD-6440* tenants.

FLC-76006/ The overtime hours calculation showed an incorrect decimal value in the Totals tab. When the *WFD-6250* display profile was changed to show the totals in minutes, the calculation was correct in the Totals tab.

FLC-75605/ Timecard totals were incorrect based on time period selected, showing unexpected overtime due *WFD-6134* to the paycode type not being calculated correctly.

FLC-73693/ Scheduled Integrations were intermittently not running; they could not be seen in WFD or Boomi. *WFD-5747* 

### **Integration Hub**

FLC-73479/The Override Date value within Person's Dates (People Information > Persons > Person'sWFD-5711Dates > Override date) were not being returned in the Person Extensions API response.

### Platform

FLC-76192/ When attempting to delete a custom report, the following error appeared: *WFD-6273* "Error report can't be deleted from the server."

### Timekeeper

FLC-76006/ The overtime hours calculation showed an incorrect decimal value in the Totals tab. When the *WFD-6250* display profile was changed to show the totals in minutes, the calculation was correct in the Totals tab.

### R5 Express Upgrade 4 (11/6/19)

The issue(s) below were resolved for the R5 EU 4.

### Platform

FLC-75659/ The following error appeared when the v1/commons/symbolicperiod API was invoked: *WFD-6145* "GTW-ERROR-001 appkey not found in Header or it's not correct."

#### Scheduler

FLC-73678/<br/>WFD-5740When configured to use all steps in approval settings, the manager from step level one was able to<br/>approve a request twice, effectively bypassing the need for the level two manager.FLC-73317/<br/>WFD-5657When a location was loaded in the Schedule Planner for any date range, and then users selected<br/>the HPPD - Hours per Patient Day metric in the Metrics add-on, the metrics did not load and the<br/>following error appeared:

"Some Unknown Error Occurred. Error Details Not Available."

#### Timekeeper

FLC-73234/ When viewing a signed-off timecard with the previous pay period selected, when users clicked the *WFD-5643* Remove Sign-Off option, the following error appeared:

"Error Previous sign-off has not yet completed."

# R5 Express Upgrade 3 (10/30/19)

The issue(s) below were resolved for the R5 EU 3.

### Scheduler

FLC-75419/ Schedule Patterns that were assigned to Schedule Groups were not visible on the Schedule *WFD-6094* Pattern Page. When users attempts to edit a shift or add a new pattern, there were duplicate shifts as a result of this issue.

FLC-64698/ In Schedule Setup > Pattern Templates, when administrators attempted to add a paycode to a new pattern template, the Add Paycode panel was intermittently blank and there were no options available for selecting paycodes.

### Timekeeper

FLC-75289/There were projected punches (schedule times) in the timecard when there should not be; the payWFD-6058rule was configured not to transfer schedule times to the timecard, and the "Display Projected<br/>Punches" setting was set to disallowed.

FLC-74490/ After a timecard was approved, some punches inexplicably disappeared from the timecard, but *WFD-5431* still appeared in the Audit add-on.

FLC-74022/ (See the FLC-72208 description in R4.11.0 EU 2.)

WFD-5808

FLC-72690/ Previously, the only way to disallow access to Employee Group configuration was to disallow *WFD-5540* access to the Organizational Set Editor access control point (ACP) in the Function Access Profile (FAP). A new ACP (Employee Group setup) is now available to allow or disallow access to Employee Group configuration. The default value for this ACP is disallowed for all actions. Upon upgrade, if the Organizational Set Editor ACP is set to allowed for a FAP, then the new Employee Group setup ACO will also be set to allowed.

## R5 Express Upgrade 2 (10/23/19)

The issue(s) below were resolved for the R5 EU 2.

### Scheduler

FLC-71631/When an employee had a primary job assignment change, shifts were being updated with<br/>transfers when the shift builder was run. The shifts should not have been updated with transfers<br/>as they were set to regular segments, and thus should be worked against the home employee's<br/>Primary Job Assignment as of that date.

FLC-71319/ When performing employee punches using Attestation, there were unknown work rule transfers *WFD-5234* being tied to the transactions. The expectation was that system-generated transfers would not be added for these transactions.

### Timekeeper

FLC-75326/ The People Import Interface failing when attempting to update an Adjustment Rule, and the *WFD-6075* following error appeared:

"WCO-101235 - Exception: com.kronos.container.api.exception.APIException."

FLC-75136/ Multiple customers within the AUS (PRD) stack were having intermittent login issues, which was *WFD-6021* affecting performance.

# R5 Express Upgrade 1 (10/16/19)

The issue(s) below were resolved for R5, EU 1.

### Scheduler

FLC-72412/ When running the Location Schedule Detail - Weekly report for a specific location, the following *WFD-5473* error appeared:

"Error WFP-116072 The specified location selection is below the level at which the report is summarized. Choose a location at or above Job."

FLC-71332/ When a delegated manager added a paycode in the schedule when the Override Shift option was *WFD-5233* checked, the following error appeared:

"You do not have [paycode] In your job transfer set."

## R5 (10/17/19)

The issues below were resolved for R5.

### Attendance

FLC-72736/ When deleting a comment associated with an Attendance event, the error displayed did not *WFD-5536* describe the issue.

FLC-72199/ When an employee had a written or verbal Attendance warning, the "Has Document" indicator *WFD-5427* was not displayed.

### **Common Business**

FLC-71596/ The upload of the translation setup data file failed with the following error:

*WFD-5319* "Some Exception Occurred While Processing File"

### **Common Components**

FLC-72681/ From the **Time Off Request tile > Advanced options**, selecting a date in the calendar with one *WFD-5530* click did not select the date. It required two clicks before it was properly selected.

FLC-71345/ After removing the Request category from the Comments configuration, the Comments drop-*WFD-5246* down list and the Note field were still available in time-off requests (TORs).

### **Configuration App**

FLC-72579/ In Setup Data Manager (SDM), when Locations were exported to a file or imported into a tenant *WFD-5502* incorrectly by checking the box next to Business Structure Locations, instead of using the Select Locations pop-up window, the following error appeared upon selecting Publish:

"SDM-10014: Could not export data from source."

Subsequently, the job could be seen in Publish History with a status of In Progress. However, the status did not appear to update beyond this point.

### Forecasting

FLC-72512/When the /api/v1/forecasting/actual\_volume/import API was called to importWFD-5480Point of Sale (POS) data, the response it returned was: "Error: Incorrect number of interval<br/>amounts was specified. Expected size: 96" even though the interval amounts that were provided<br/>the API call added up to 96.

### **Integration Hub**

FLC-72221/The Hyperfind parameter in an integration reverted to All Home Locations when users opened the<br/>parameter. Hyperfind selection has been corrected so that it does not change when you open the<br/>parameter; it remains static until users purposely change it.

FLC-70362/ Integration runs, including runs within integration sets, were not listing consistently and correctly *WFD-5075* display the default Hyperfind.

### **Key Performance Indicators**

FLC-68120/ Retry logic was causing KPI request events to take days to be processed. *WFD-4697* 

#### Leave

| FLC-72067/<br><i>WFD-5409</i>                    | When users submitted a Long Service Leave Request from <b>My Time Off tile &gt; Advanced Options</b> , an error appeared and the request was not submitted.             |
|--------------------------------------------------|----------------------------------------------------------------------------------------------------|
| FLC-71888/<br><i>WFD-5368</i><br><b>Platform</b> | The Leave Category Name field allowed the use of reserved characters.                                                                                                   |
| FLC-72495/<br><i>WFD-5490</i>                    | The "Stop Process Engines" and "Restart Process Engines" process manager events were not intended for the Workforce Dimensions application and have since been removed. |
| FLC-72047/<br><i>WFD-5403</i>                    | Currency codes were not sorted alphabetically, as they should have been.                                                                                                |

| FLC-71564/<br>WFD-5302        | Notifications in Control Center for the Delegation task used inconsistent date formats. For example, if the user profile specified the Australian Date format (DD/MM/YYYY), Delegation task notifications would use either the DD/MM/YYYY date format or the United States date format (MM/DD/YYYY). |
|-------------------------------|----------------------------------------------------------------------------------------------------|
| FLC-71543/<br><i>WFD-5298</i> | When called to return employee data the /v1/commons/persons/extensions/multi_<br>read API returned the customDataType and customDataTypeId, but not the customText field,<br>even though it was defined in the People Record.                                                                        |
| FLC-71516/<br><i>WFD-5306</i> | Many requests to run the process manager pool builder event were seen in the CFN environment even though that event was not relevant to the Workforce Dimensions application.                                                                                                    |
| FLC-71064/<br><i>WFD-5191</i> | When batch events were created to run in Event Manager from an account with logical access, they were created with an Error status and never run. This issue occurred when they were created with a Schedule Type of Once from an account with logical access.                                       |
| FLC-70454/<br>WFD-5065        | Emails for pay period-based notifications were not being sent to all designated managers. Some managers received the emails and some did not.                                                                                                    |
| FLC-69688/<br><i>WFD-4974</i> | Because no default time zone was set on a tenant, users could not log in. In the current implementation, a default time zone (usually UTC) will now be set on each tenant.                                                                                                    |
| FLC-69640/<br><i>WFD-4967</i> | Users were receiving a large number of notification Emails from the User Task (Task Listener) that concerned calls that were made by UDM.                                                                                                    |
| FLC-69011/<br><i>WFD-4848</i> | When the locale_policy_API was used with the userCurrent and tenantDefault query parameters, it returned incorrect results.                                                                                                    |
| FLC-62629/<br><i>WFD-3625</i> | The time of scheduled integration runs are now adjusted for daylight savings time. The integrations run 60 minutes earlier upon the spring time change, and 60 minutes later upon the autumn time change.                                                                                            |

# autumn time change.

# Scheduler

| FLC-72800/<br><i>WFD-5559</i> | When pattern templates that included comments were published from one tenant to another in Setup Data Manager (SDM), an "Invalid comment category" error appeared.                                                                                                    |
|-------------------------------|----------------------------------------------------------------------------------------------------|
| FLC-72671/<br>WFD-5528        | When administrators edited a shift for a pattern template in <b>Application Setup &gt; Scheduler Setup &gt; Pattern Templates</b> , an error appeared when selecting a labor category for an employee transfer.                                                                     |
| FLC-72589/<br><i>WFD-5493</i> | When an employee submitted a half-day time-off request (TOR) with a day cascading paycode, the Amount Day value in the paycode edit was incorrectly shown as 1 day instead of as 0.5 day.                                                                                           |
| FLC-72417/<br>WFD-5464        | The Update Certification Assignments (POST /v1/commons/persons/certifications/multi_upsert) API operation incorrectly incremented the expiration date of certification assignments by 1 instead of updating the expiration date to reflect the value passed in the request payload. |
| FLC-71619/<br><i>WFD-5327</i> | When employees submitted a time-off request (TOR) from their My Time Off tile, they did not receive the expected overdraft limit error if their accrual balance was overdrawn.                                                                                                    |

FLC-71353/When manually-created shifts were copied and pasted on other days in the schedule, they were*WFD-5350*being overridden when the Schedule Generator was run, even though the "Treat Manually<br/>Created Shifts as Locked" option was configured in the Schedule Generation Strategy.

- FLC-71255/ The Workload Planner title did not appear as configured in Setup.
- WFD-5236

FLC-69236/ After an employee's primary labor category was modified in the People Editor, the employee's *WFD-4894* regular shifts were incorrectly shown as transfers in the Schedule.

FLC-68939/ After a workload was generated in the Workload Planner, the coverage did not appear in the *WFD-4851* Schedule Planner until the manager or administrator subsequently edited the generated workload plan manually.

FLC-68684/ When submitting a time-off request (TOR), the following error appeared:

WFD-4799 "Some Unknown Error Occurred. Error Details Not Available."

FLC-68442/ After enabling equalize hours in the Schedule Generation Strategy, hours for part-time employees *WFD-4760* were not equalized.

FLC-68077/ When managers attempted to open the Current Schedule, the page took a long time to load and *WFD-4693* then "Error" was displayed at the top of the page.

FLC-68039/ When a manager canceled an approved time-off request (TOR) from Control Center, the WFD-4674 manager was prompted to restore the schedule. However, if an employee canceled the approved time-off request, and the manager approved the Cancel Submitted request, the manager was not prompted to restore the scheduled shift.

- FLC-67709/ When modifying the Start and End times of a shift, and then reassigning breaks, the breaks from *WFD-4612* previous assignments were being changed back to regular shift segments, but were not combined with similar adjacent regular shift segments. This resulted in multiple, short regular shift segments within a shift.
- FLC-67532 Previously, in Control Center, users could select individual links to view a number of requests, such as Shift Swap, Open Shift, and Shift Swap. Now, they are all located under "My Requests".

### Timekeeper

FLC-72861/ When attempting to open a specific employee's timecard for any date range, the following error *WFD-5568* appeared:

"Error 8482:null"

In addition, the employee was excluded from the Background Processor (BGP) in system information.

FLC-72850/ When a user that did not have a GDAP attempted to upload configuration from a file, the error *WFD-5564* message presented via SDM was not useful:

"java.lang.NullPointerException - See log for details."

FLC-72784/ After manager sign-off, multiple empty rows and an unexcused absence exception indicator *WFD-5552* appeared in the timecard.

| FLC-72504/<br>WFD-5495        | For a tenant that was initially configured with one labor category, after adding another labor category, person import integration was failing when attempting to assign primary labor categories.                                                                                                    |
|-------------------------------|----------------------------------------------------------------------------------------------------|
| FLC-72489/<br><i>WFD-5485</i> | On mobile devices, an attestation button that navigates away from Punch Screen was not adding a punch to the timecard until users navigated back to the Punch tile.                                                                                                    |
| FLC-72402/<br>WFD-5477        | For adjustment rules with triggers that had the "Apply to any business structure that uses this job/location" option selected, after creating a new version of the adjustment rule, the "Apply to any business structure that used this job/location" option was no longer selected in the trigger.                                                           |
| FLC-72288/<br>WFD-5454        | The Retrieve Timecards–Manager (POST /v1/timekeeping/timecard/multi_read) and Retrieve Data (/v1/commons/data_multi_read) API operations in some cases did not correctly return employee Timecard data.                                                                                                    |
| FLC-72271/<br><i>WFD-5229</i> | For a couple of employees, when attempting to open their timecards, one of the following error messages appeared:                                                                                                    |
|                               | "Error 1110:null" or "Error 4260:null"                                                                                                    |
| FLC-72176/<br><i>WFD-5426</i> | Following an R4.10.0 patch, some users were unable to open other employees' timecards, and the following error appeared:                                                                                                    |
|                               | "Error Either the query does not exist or you don't have permissions to execute the provided hyperfind."                                                                                                    |
| FLC-72005/<br>WFD-5389        | In the timecard, when deleting all of the punch rows for one day, after clicking Calculate Totals, an NGUI-00090 error appeared.                                                                                                    |
| FLC-71681/<br>WFD-5335        | In the timecard, when users right-clicked on the Amount cell for a duration paycode and selected Edit, after completing the edit and saving, the following error appeared:                                                                                                    |
|                               | "Error NGUI-00090 Internal error. Please, contact your administrator."                                                                                                    |
| FLC-71464/<br>WFD-5290        | When submitting the API request "GET v1/commons/persons/extensions?person_number=<br>[person number]", the response for "accessAssignmentDetailsDataEntries" included<br>"canTransfer", which is not an option in People Information. The API documentation has been<br>updated to note that this property does not have a function and always returns false. |
| FLC-71456/<br>WFD-5284        | The people record time zone was being used to calculate an unscheduled shift length when the time zone for the in-punch should have been used. This resulted in a missed punch exception in the timecard when there should not have been an exception.                                                                                                    |
| FLC-71450/<br>WFD-5276        | When users added a filter to a Dataview (which corresponded to the Homepage Tile) and then returned to the Home page, the corresponding tile showed the following message: "No data to display."                                                                                                    |
| FLC-71343/<br>WFD-5247        | Weighted average overtime (WAOT) was not calculating as expected when the percent allocation rule used split allocation and the "Calculate and use highest rate option" was selected in the paycode definition.                                                                                                    |
| FLC-71148/<br><i>WFD-5206</i> | For managers with the function access control point (FAP) "Notes for comments in Timecard Editor" set to Disallowed, the following unrelated error message appeared when attempting to                                                                                                    |

approve overtime:

"Error: The logged in user does not have access to create notes."

FLC-70773/ The Retrieve Timecard Data—Multiple Employees (POST /v1/timekeeping/timecard\_ *WFD-5136* metrics/multi\_read) API operation incorrectly included "tktotalsid" in the JSON response structure generated for the Developer Portal.

FLC-70653/ When viewing the Daily Exceptions - Scope Dataview, for a particular employee a missed out *WFD-5126* punch exception was listed even though the employee did not have any exceptions in their timecard for the selected timeframe.

FLC-70447/ A Percent Allocation Rule Import Integration was run and completed successfully, but the amount *WFD-5092* of time required for the integration (more than 5 hours) was too long.

FLC-69439/ A KPI scheduling job was calling the totalizer for 14 different people at the same time, resulting in *WFD-4943* poor performance.

FLC-68780/ In the Timecard Exceptions Dataview, the Late In column still showed values even though the *WFD-4818* exceptions had been resolved in the timecard.

### **Universal Device Manager**

FLC-72831/ For Soft Key Settings in 4500 Device Profiles, users were unable to select an existing template when attempting to change the Soft Key Settings template. WFD-5555 FLC-72357/ Custom labeling for Soft Key Settings did not allow foreign languages character to be saved. WFD-5458 FLC-71341/ The Enrollment Verification column in a Dataview was not being updated with the correct value (a WFD-5245 Boolean checkmark) after a Biometric Import loaded an employee with a biometric template on file. FLC-71052/ Employees were able to select a labor category transfer at the clock, but the following error WFD-5188 appeared in the Transaction Assistant: "The labor category entry does not exist. Entry Name: '[number]." This prevented the transfer from being applied to the timecard. FLC-70786/ Users could not select device groups from the People Information user interface. WFD-5147 FLC-70542/ The following error was reported in a specific environment: WFD-5104 "index=udm host=udm sourcetype="udm" "Too many open"

java.net.SocketException: Too many open files"

The information in this document is subject to change without notice and should not be construed as a commitment by Kronos Incorporated. Kronos Incorporated assumes no responsibility for any errors that may appear in this manual. This document or any part thereof may not be reproduced in any form without the written permission of Kronos Incorporated. © 2019 Kronos Incorporated. All rights reserved.

Altitude, Altitude Dream, Altitude Pairing, Altitude PBS, CardSaver, Gatekeeper, Gatekeeper Central, Keep. Trac, Kronos, Kronos InTouch, Kronos Touch ID, the Kronos logo, Kronos Workforce Ready, My Genies, OptiLink, ShiftLogic, ShopTrac, Timekeeper Central, TimeLink, Unicru, Visionware, Workforce Accruals, Workforce Central, Workforce Genie, and Workforce TeleTime are registered trademarks of Kronos Incorporated or a related company. ACA Manager, Altitude BLISS, Altitude Insight, Altitude MPP, Altitude MPPXpress, Altitude Rostering, Altitude VBS, CMS, Comm.Mgr, CommLink, DKC/Datalink, eDiagnostics, Experts at Improving the Performance of People and Business, FasTrack, Hireport, HR and Payroll Answerforce, HyperFind, iBid, Kronos 4500, Kronos 4500 Touch ID, Kronos 4510, Kronos Acquisition, Kronos ByDemand, Kronos e-Central, Kronos Efficient, Kronos Enterprise Archive, Kronos Essentials, Kronos for Dining Accelerated, Kronos for Retail Accelerated, Kronos KnowledgePass, Kronos Paragon, Kronos TechKnowledgy, KronosWorks, KVC ByDemand, KVC OnDemand, Labor Plus, MedSched, MPPXpress, Overall Labor Effectiveness, Schedule Assistant, Smart Scheduler, Smart View, StaffEasy, Start Quality, Start WIP, Starter Series, StartLabor, Stromberg, Timekeeper Decisions, Timekeeper Web, VisionPlus, WebStaff, webTA, webTA Mobile, Winstar Elite, WIP Plus, Workforce Absence Manager, Workforce Acquisition, Workforce Activities, Workforce Analytics, Workforce Attendance, Workforce Auditor, Workforce Budgeting, Workforce Central Portal, Workforce Connect, Workforce Device Manager, Workforce Employee, Workforce ESP, Workforce Forecast Manager, Workforce HR, Workforce Innovation That Works, Workforce Institute, Workforce Integration Manager, Workforce IntegrityScreen, Workforce Leave, Workforce Manager, Workforce Mobile, Workforce MobileTime, Workforce Operations Planner, Workforce Payroll, Workforce Record Manager, Workforce Recruiter, Workforce Scheduler, Workforce Scheduler with Optimization, Workforce Selection, Workforce Smart Scheduler, Workforce Sourcing Analytics, Workforce Tablet, Workforce Tablet Analytics, Workforce Talent Acquisition, Workforce Task Management, Workforce Tax Filing, Workforce TeleStaff, Workforce TeleTime IP, Workforce Timekeeper, Workforce View, and Workforce Worksheet are trademarks of Kronos Incorporated or a related company.

For a complete list of Kronos trademarks, please visit the "trademarks" page at www.kronos.com. The source code for Equinox is available for free download at www.eclipse.org. All other trademarks or registered trademarks used herein are the property of their respective owners and are used for identification purposes only. All specifications are subject to change.

When using and applying the information generated by Kronos products, customers should ensure that they comply with the applicable requirements of all applicable law, including federal and state law, such as the Fair Labor Standards Act. Nothing in this Guide shall be construed as an assurance or guaranty that Kronos products comply with any such laws.

Published by Kronos Incorporated 900 Chelmsford Street, Lowell, MA 01851 USA Phone: 978-250-9800, Fax: 978-367-5900 Kronos Incorporated Global Support: 1-800-394-HELP (1-800-394-4357) For links to information about international subsidiaries of Kronos Incorporated, go to http://www.kronos.com

**Document Revision History** 

| Document Revision | Release Date  |
|-------------------|---------------|
| A                 | October 2019  |
| В                 | October 2019  |
| С                 | October 2019  |
| D                 | October 2019  |
| E                 | October 2019  |
| F                 | October 2019  |
| G                 | November 2019 |
| н                 | November 2019 |
| I                 | November 2019 |
| J                 | November 2019 |
| К                 | December 2019 |
| L                 | December 2019 |